BEACHLIFE MANUAL-FRE 4/3/03 9:54 AM Page 1

€

# A LIRE AVANT TOUTE UTILISATION D'UN JEU VIDEO PAR VOUS-MEME OU PAR VOTRE ENFANT

# *Précautions à prendre dans tous les cas pour l'utilisation d'un jeu vidéo*

Evitez de jouer si vous êtes fatigué ou si vous manquez de sommeil. Assurez-vous que vous jouez dans une pièce bien éclairée en modérant la luminosité de votre écran.

Lorsque vous utilisez un jeu vidéo susceptible d'être connecté à un écran, jouez à bonne distance de cet écran de télévision et aussi loin que le permet le cordon de raccordement.

En cours d'utilisation, faites des pauses de dix à quinze minutes toutes les heures.

# *Avertissement sur l'épilepsie*

Certaines personnes sont susceptibles de faire des crises d'épilepsie comportant, le cas échéant, des pertes de conscience à la vue, notamment, de certains types de stimulations lumineuses fortes : succession rapide d'images ou répétition de figures géométriques simples, d'éclairs ou d'explosions. Ces personnes s'exposent à des crises lorsqu'elles jouent à certains jeux vidéo comportant de telles stimulations, alors même qu'elles n'ont pas d'antécédent médical ou n'ont jamais été sujettes elles-mêmes à des crises d'épilepsie.

Si vous-même ou un membre de votre famille avez déjà présenté des symptômes liés à l'épilepsie (crise ou perte de conscience) en présence de stimulations lumineuses, consultez votre médecin avant toute utilisation.

Les parents se doivent également d'être particulièrement attentifs à leurs enfants lorsqu'ils jouent avec des jeux vidéo. Si vous-même ou votre enfant présentez un des symptômes suivants: vertige, trouble de la vision, contraction des yeux ou des muscles, trouble de l'orientation, mouvement involontaire ou convulsion, perte momentanée de conscience, il faut cesser immédiatement de jouer et consulter un médecin.

# *PRECAUTIONS A PRENDRE DANS TOUS LES CAS POUR L'UTILISATION D'UN JEU VIDEO*

Ne vous tenez pas trop près de l'écran. Jouez à bonne distance de l'écran de télévision et aussi loin que le permet le cordon de raccordement.

Utilisez de préférence les jeux vidéo sur un écran de petite taille. Evitez de jouer si vous êtes fatigué ou si vous manquez de sommeil. Assurez-vous que vous jouez dans une pièce bien éclairée. En cours d'utilisation, faites des pauses de dix à quinze minutes toutes les heures.

PRÉCAUTIONS **RÉCAUTIONS**  BEACHLIFE MANUAL-FRE 4/3/03 9:55 AM Page 3

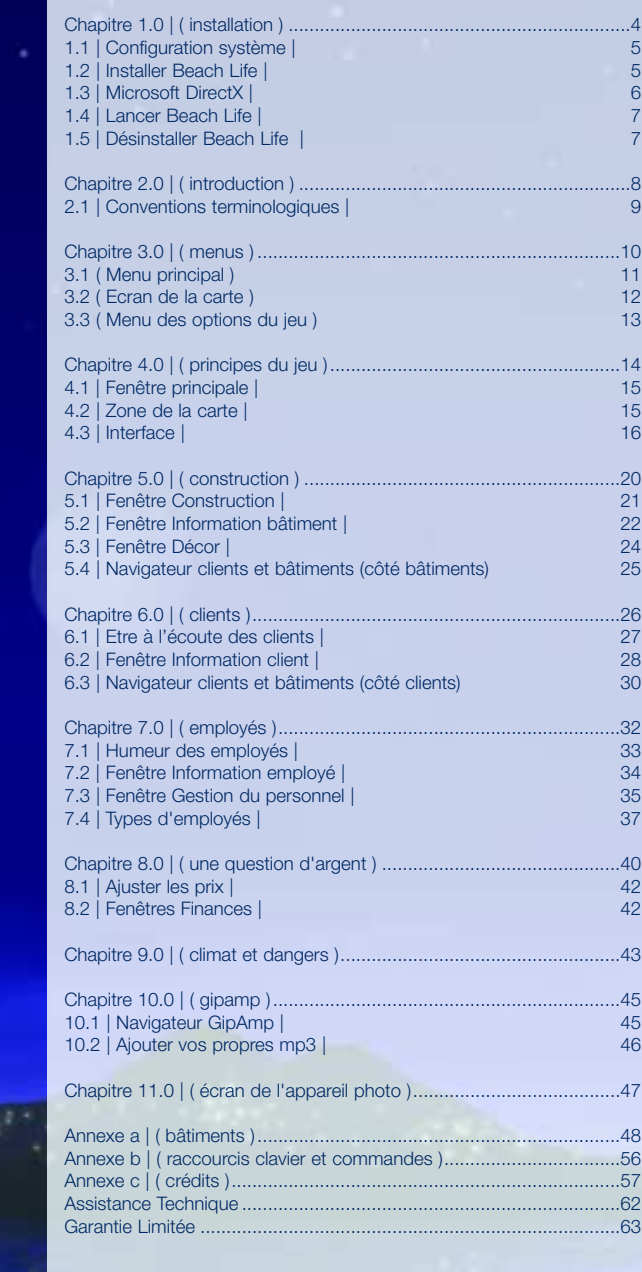

SOMMAIRE SOMMAIRE

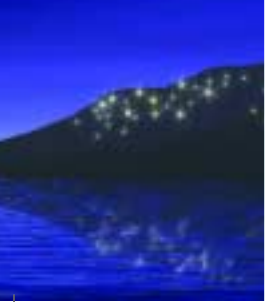

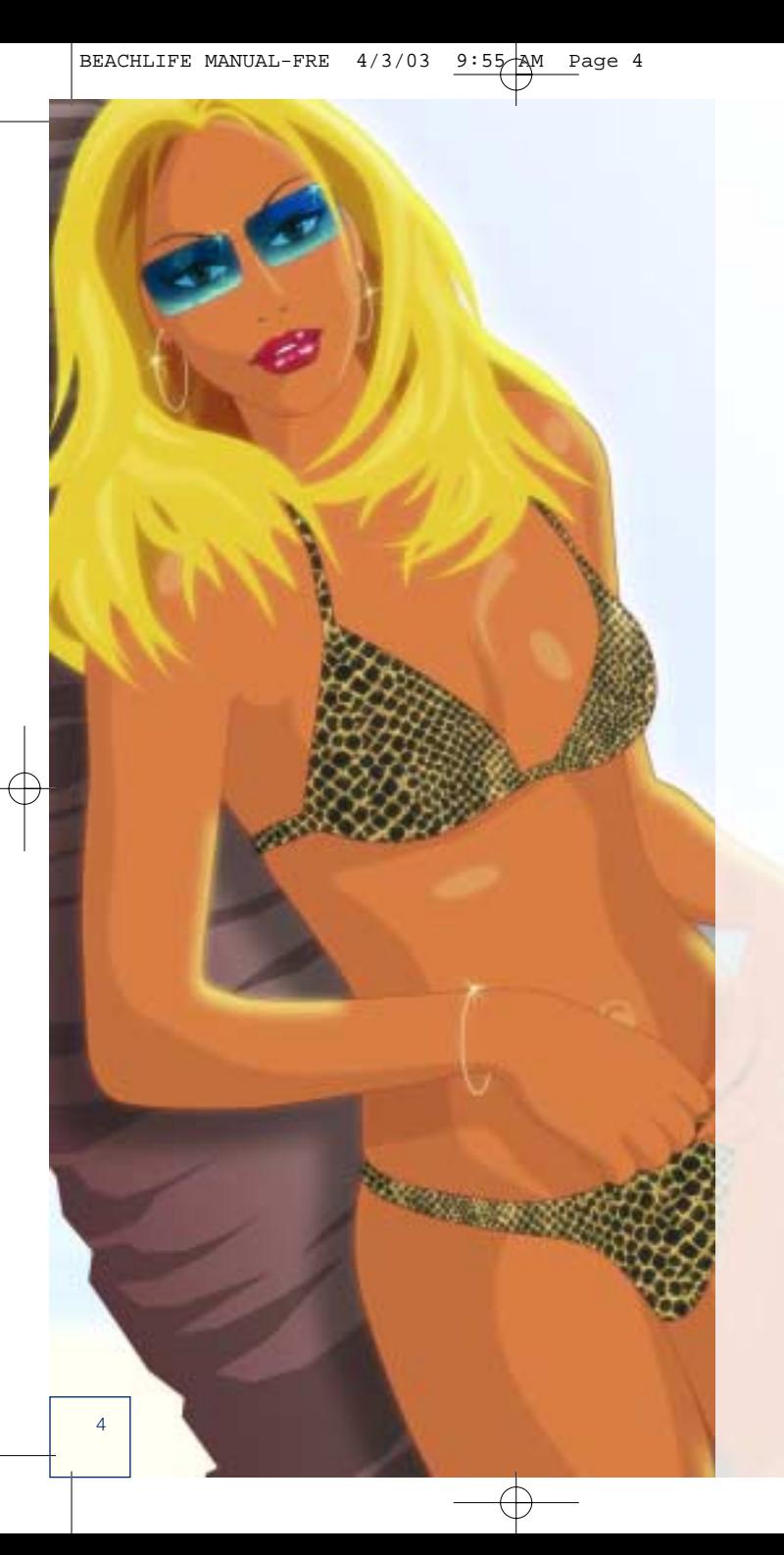

# CHAPITRE 1.0 | (INSTALLATION) CHAPITRE 1.0 | ( INSTALLATION )

*Les plages sont vides et les îles désertes. Elles le resteront encore longtemps si vous n'installez pas le jeu tout de suite et ne commencez pas à jouer sans plus attendre… Voici la procédure à suivre :*

# 1.1 | CONFIGURATION SYSTÈME |

Avant d'installer Beach Life, assurez-vous que votre ordinateur est équipé de tout ce dont vous avez besoin pour commencer à jouer, à moins que vous ne vouliez faire qu'un court séjour. Beach Life requiert l'utilisation de DirectX 8.1 ou d'une version plus récente pour fonctionner. *Configuration minimale*

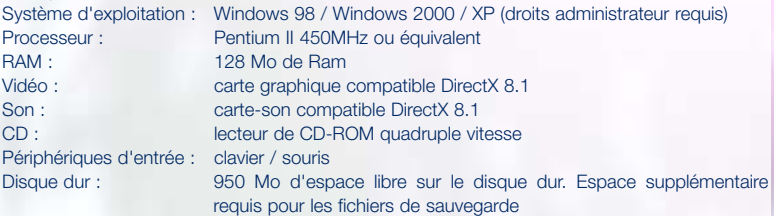

# *Configuration recommandée*

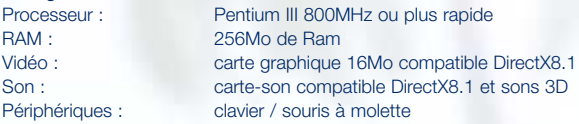

# 1.2 | INSTALLER BEACH LIFE |

Bon, maintenant que vous avez vérifié que votre système est configuré comme il faut, procédez sans plus attendre à l'installation du jeu :

Une fois que Windows 98 / 2000 / XP est lancé sur votre ordinateur, placez le CD de Beach Life dans votre lecteur de CD-ROM.

Windows détecte alors automatiquement le CD et une liste d'options s'affiche dans le menu d'exécution automatique.

Si c'est la première fois que vous installez Beach Life, cliquez sur 'Installer' et suivez les instructions qui s'affichent à l'écran.

*Remarque : si Windows ne détecte par le CD automatiquement et que le menu d'exécution automatique ne s'affiche pas, double-cliquez sur l'icone 'Poste de travail' de votre Bureau, puis double-cliquez sur l'icone de votre lecteur de CD-ROM. Double-cliquez ensuite sur le fichier Setup.exe, situé à la racine du CD et suivez les instructions qui s'affichent à l'écran.*

# *Configuration*

Une fois que l'installation est terminée, vous avez le choix entre différents sons 3D en cliquant sur le bouton 'Config' du menu d'exécution automatique. Sélectionnez le son de votre choix dans le menu déroulant, puis cliquez sur le bouton 'Test' pour vérifier si cette configuration est compatible avec votre système. Si vous entendez un son, cela signifie que c'est bon, mais si vous n'entendez rien, sélectionnez un autre son et réessayez.

5

# 1.3 | MICROSOFT DIRECTX |

DirectX est un outil de Microsoft qui améliore la qualité graphique et sonore de votre ordinateur, ainsi que ses performances. Il vous faut DirectX 8.1a ou une version plus récente pour pouvoir installer et lancer Beach Life sur votre système. La dernière version de DirectX est fournie avec le jeu (DirectX 8.1b au moment de sa sortie) qui vérifie automatiquement votre système et installe les composants nécessaires. Si vous devez réinstaller DirectX, suivez les instructions suivantes :

*REMARQUE : DirectX est un composant système. Après l'installation, DirectX 8.x ne peut pas être désinstallé, à moins que vous ne réinstalliez votre système d'exploitation. DirectX 8.1 est déjà inclus dans Windows XP. Si vous essayez d'installer DirectX 8.1 sur Windows XP, cela n'a aucune conséquence.* 

A partir du menu d'exécution automatique

- 1. Une fois que Windows 98 / 2000 / XP est lancé sur votre ordinateur, placez le CD de Beach Life dans le lecteur de CD-ROM.
- 2. Windows détecte automatiquement le CD et une liste d'options s'affiche sur le menu d'exécution automatique.
- 3. Cliquez sur le bouton 'Installer DirectX 8.1' et suivez les instructions qui s'affichent à l'écran.

Installer manuellement DirectX depuis le CD de Beach Life

- 1. Placez le CD de Beach Life dans le lecteur de CD-ROM et ouvrez l'Explorateur Windows.
- 2. Localisez le fichier Directx.exe à la racine du CD de Beach Life et double-cliquez dessus.
- 3. Suivez les instructions qui s'affichent à l'écran.

Seule la version la plus récente de DirectX est disponible en téléchargement sur le site Internet de Microsoft. Vous pouvez télécharger et installer cette version gratuite sur les systèmes d'exploitation Microsoft Windows 98 et Windows 2000.

*REMARQUE : Microsoft vous déconseille d'installer des versions antérieures de DirectX.* 

Pour télécharger et installer la dernière version de DirectX, rendez vous à l'adresse suivante :

http://www.microsoft.com/directx/homeuser/downloads/default.asp

# 1.4 | LANCER BEACH LIFE |

Si l'installation est réussie, vous revenez au lancer le jeu.

Vous pouvez également lancer Beach Life en cliquant sur le bouton Démarrer de la barre de Programmes\Eidos Interactive\Beach Life\ et

Si vous décidez de placer un icone sur votre bureau à la fin de l'installation, vous pouvez de Beach Life.

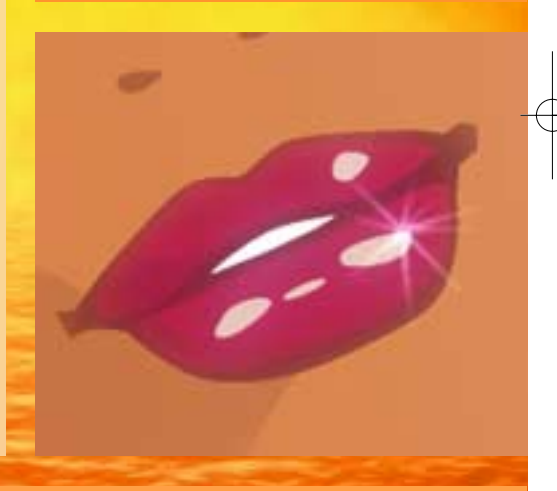

# 1.5 | DÉSINSTALLER BEACH LIFE |

'Ajout/Suppression de programmes'. Faites défiler la liste jusqu'à ce que vous voyiez Beach Life, désinstallé à partir du menu d'exécution automatique en cliquant sur l'option appropriée.

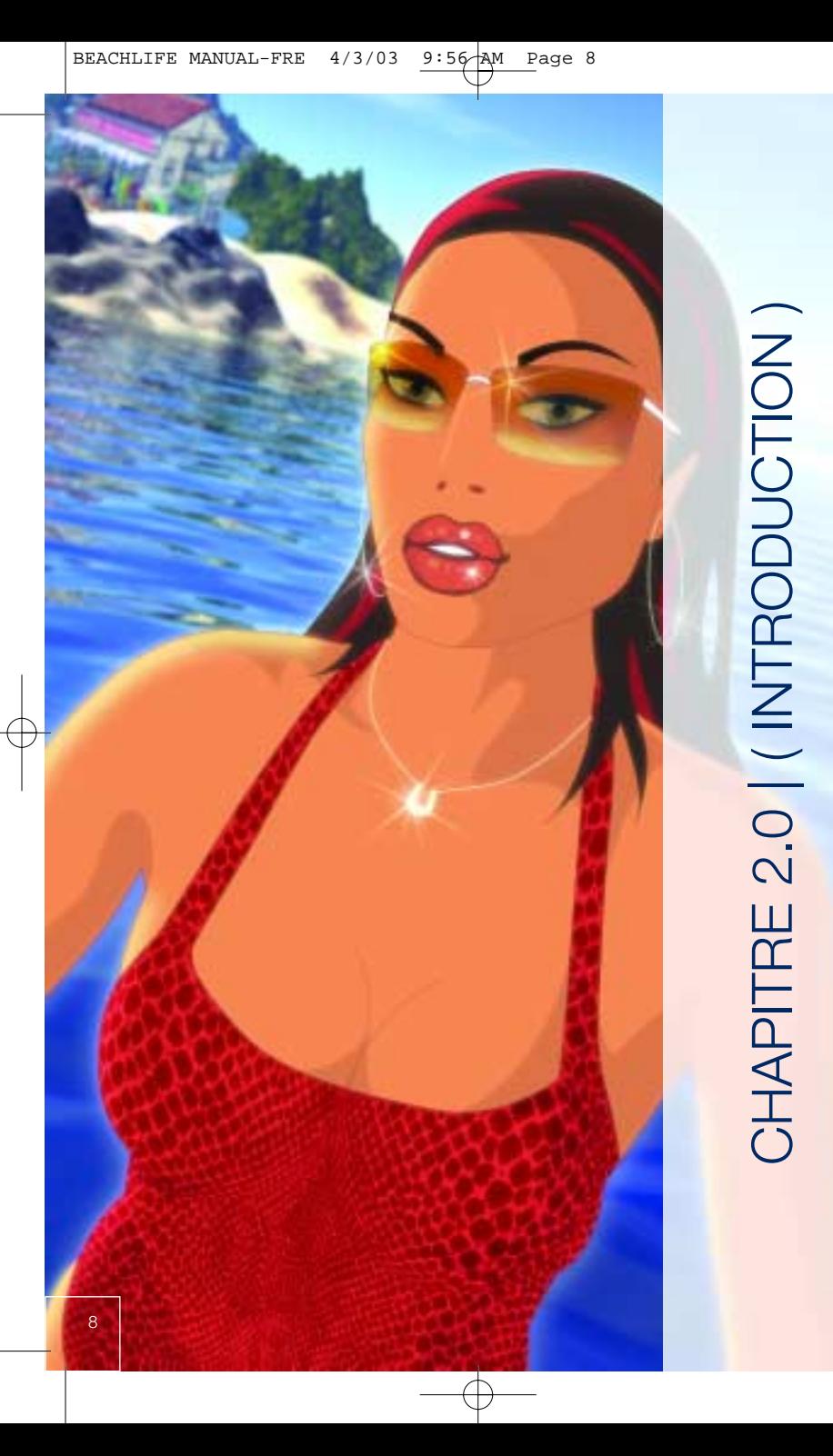

Pensez à la détente, au soleil, au sable, au plaisir charnel et vous y êtes presque. Beach Life simule de façon réaliste les clubs de vacances en bord de mer et les comportements humains, tout en essayant de ne pas trop se prendre au sérieux, voire pas du tout. Vous incarnez le propriétaire d'un complexe hôtelier et devez donc répondre aux demandes de votre clientèle, étudier les prix et gérer votre entreprise au quotidien. Vous êtes là pour offrir des vacances de rêve à vos clients, mais aussi (et surtout) pour vous remplir rapidement les poches. Vos vacanciers goûteront aux joies (et aux migraines du lendemain) d'un séjour tout compris, vivront l'amour et l'excitation et découvriront aussi que l'abus d'alcool et de soleil est mauvais pour la santé.

# *La clef du succès*

Chaque scénario du jeu comporte des objectifs que vous devez remplir pour terminer le niveau et progresser dans le jeu. Si vous n'y arrivez pas, c'est la faillite, voire la défaite à long terme.

# *A propos du manuel*

Nous savons parfaitement que peu de gens lisent les manuels, même si nous essayons parfois d'y ajouter des touches d'humour et des petits clins d'œil. Avant qu'ils ne soient confrontés à un problème, la majorité des joueurs progressent dans le jeu jusqu'à ce qu'ils soient complètement bloqués. Alors, pour tous ces lecteurs de manuel occasionnels, nous nous sommes efforcés d'organiser les chapitres dans un ordre intuitif, tout en maintenant une continuité pour ceux qui prendront le temps de lire le manuel en entier (sur les toilettes, par exemple).

# *De l'aide à portée de main…*

Fichier Lisez-moi Le fichier Lisez-moi (appelé lisezmoi.txt) situé à la racine du CD-ROM de Beach Life décortique les changements de dernière minute qui ne sont pas expliqués dans le manuel.

Info-bulles Lorsque vous laissez le curseur de la souris sur certaines images du jeu, telles que les boutons, les icones ou les bâtiments, une info-bulle s'affiche pour vous donner des informations simples. Les info-bulles sont utiles si vous n'êtes pas habitué à toutes les fonctions de Beach Life.

# 2.1 | CONVENTIONS TERMINOLOGIQUES |

Tout au long de Beach Life et du manuel, nous faisons référence à des conventions terminologiques générales, simples pour les néophytes et familières aux joueurs invétérés.

- Cliquer Appuyez sur le bouton gauche de la souris. En règle générale, sert à confirmer vos actions dans le jeu, telles que placer un bâtiment ou à activer un bouton.
- Double-cliquer Vous devez parfois cliquer deux fois rapidement sur le bouton gauche de la souris.
- Faire un clic droit Appuyez sur le bouton droit de la souris. En règle générale, sert à faire défiler l'écran (maintenez le bouton enfoncé) et à annuler les caméras de suivi.
- Molette\* Si vous possédez une souris à molette, vous pouvez utiliser cette dernière pour déplacer les barres de défilement de haut en bas et pour faire pivoter les bâtiments et les objets du décor, selon ce qui est actif dans la fenêtre principale.

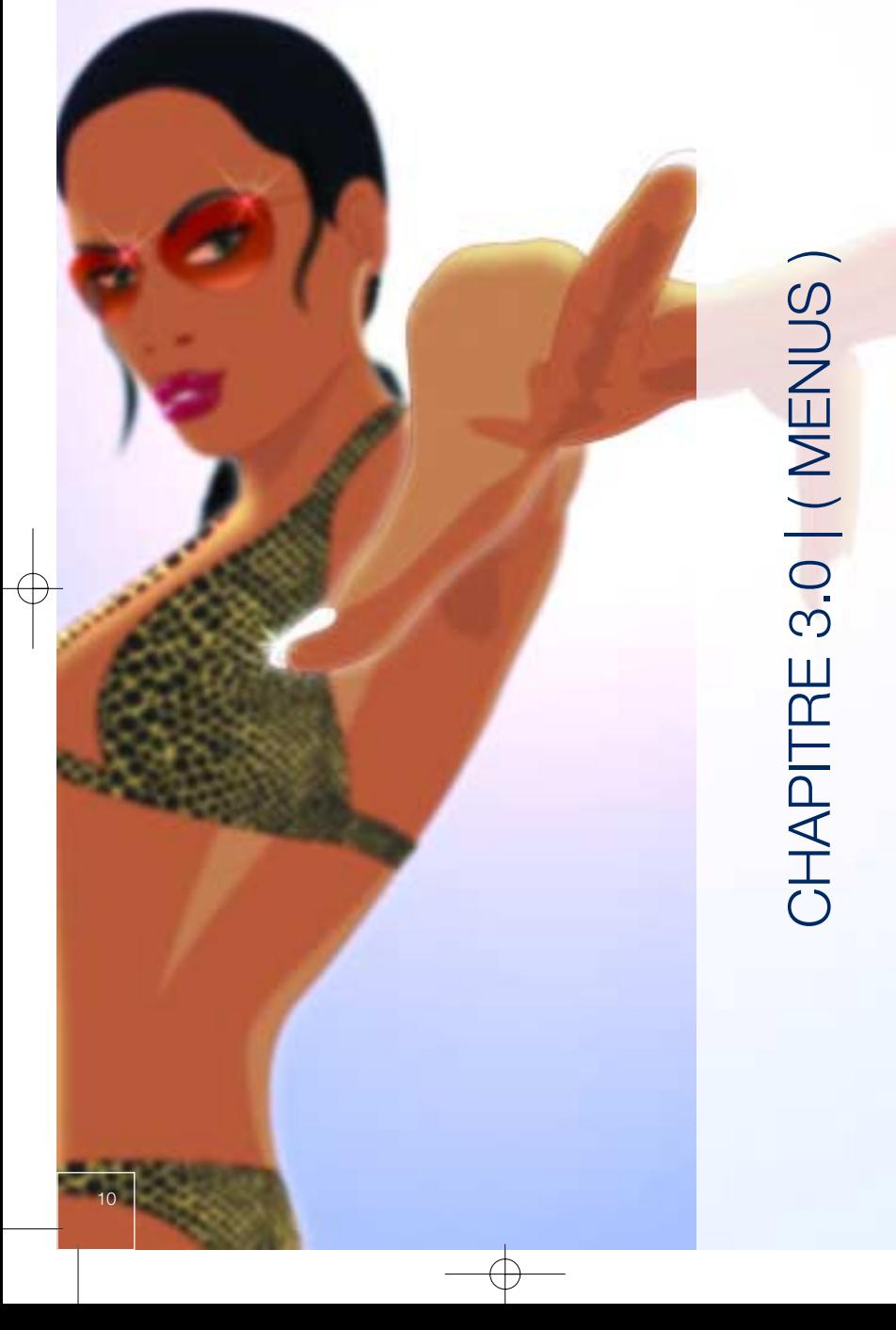

# 3.1 ( MENU PRINCIPAL )

Le menu principal s'affiche au début du jeu et constitue votre porte d'entrée vers le monde enchanté de Beach Life.

# *3.1.2 | Lancer une nouvelle partie |*

Pour lancer une nouvelle partie, cliquez sur 'Commencer' dans le menu principal afin d'accéder à l'écran de la carte où s'affichent les douze scénarios de Beach Life. Seuls les trois premiers scénarios sont disponibles la première fois que vous lancez Beach Life. Vous débloquez les scénarios suivants à mesure que vous remplissez les objectifs et terminez les scénarios.

# *3.1.3 | Continuer une partie |*

Pour continuer une partie préalablement sauvegardée, cliquez sur 'Charger' dans le menu principal, puis sur la sauvegarde que vous voulez charger et enfin sur le bouton 'Charger'. Votre partie se charge alors. Si vous disposez de plusieurs sauvegardes, vous pouvez cliquer sur les flèches au bord de l'écran pour les passer en revue et choisir celle que vous souhaitez charger.

# *3.1.4 | Mode Bac à sable |*

Le mode Bac à sable laisse libre cours à votre imagination pour créer le plus merveilleux des complexes hôteliers. Vous jouez à un scénario que vous avez déjà terminé, sans avoir d'objectifs à remplir. Seuls les bâtiments et les îles que vous avez débloqués en terminant le scénario en mode normal sont disponibles.

# *3.1.5 | Crédits |*

De nombreuses personnes ont travaillé comme des forcenés pour créer ce jeu magnifique qu'est Beach Life. Si vous voulez consulter la liste de toutes ces personnes, vous pouvez voir les crédits du jeu à partir du menu des extras (disponible dans le menu principal).

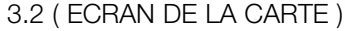

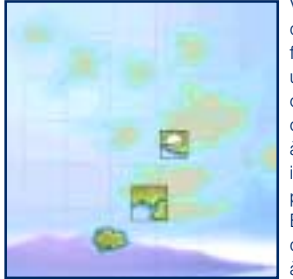

Vous accédez à l'écran de la carte à chaque fois que vous lancez une nouvelle partie, continuez une partie ou jouez en mode Bac à sable. Cet écran indique l'état de votre progression dans Beach Life, les îles qui deviennent disponibles à mesure que vous

avancez dans le jeu. Cliquez sur une île pour afficher des informations sur le scénario sélectionné à droite de l'écran. Une fois que vous avez choisi un scénario, cliquez sur le bouton Jouer. Vous ne pouvez jouer qu'aux scénarios que vous avez déjà débloqués.

# 3.3 ( MENU DES OPTIONS DU JEU )

Appuyez sur la touche F2 pour accéder au menu Options ou cliquez sur le bouton 'Réglages' dans l'interface. Vous pouvez alors modifier les paramètres du jeu, ainsi que les paramètres vidéo et audio de Beach Life.

# *3.3.1 | Sauvegarder votre partie |*

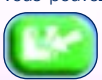

Vous pouvez sauvegarder votre partie à tout moment en cliquant sur le bouton 'Sauvegarder' ou en appuyant sur la touche F4.

La fenêtre 'Sauvegarder scénario' s'affiche ensuite. Sélectionnez 'Vide' et cliquez sur 'Sauvegarder' en haut de la fenêtre. Votre partie est alors sauvegardée et Beach Life lui donne automatiquement un nom avec les informations actuelles, c'est-à-dire le nom du scénario et l'heure, ce qui vous évite d'avoir à nommer vous-même les sauvegardes.

Vous pouvez écraser une sauvegarde en cliquant sur l'emplacement en question, puis sur le bouton 'Sauvegarder'. Une invite vous propose alors d'écraser la sauvegarde. Pour effacer une sauvegarde, cliquez sur cette dernière, puis sur le bouton 'Effacer'. On vous demande alors si vous souhaitez vraiment l'effacer.

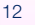

# *3.3.2 | Charger une sauvegarde |*

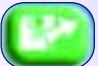

Vous pouvez charger une partie préalablement sauvegardée à tout moment dans Beach Life. Pour cela, il vous suffit de cliquer sur le bouton 'Charger' pour ouvrir la fenêtre 'Charger scénario'. Sélectionnez une sauvegarde et cliquez sur 'Charger' pour charger les données de la partie. Remarque : vous perdez les données de la partie en cours

si vous ne sauvegardez pas avant ! Vous pouvez également charger des sauvegardes à partir du menu principal.

# *3.3.3 | Recommencer un scénario |*

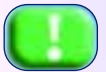

Si votre club de vacances est dans un piteux état et que les clients s'en vont plus vite qu'un agoraphobe sur une plage noire de monde, cliquez sur le bouton 'Recommencer scénario' pour reprendre le scénario en cours depuis le début.

# *3.3.4 | Modifier vos paramètres vidéo |*

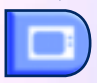

Vous pouvez paramétrer diverses options d'affichage de Beach Life à partir du menu Vidéo du jeu.

#### Résolution

Selon votre carte graphique, vous pouvez choisir entre quatre résolutions d'affichage : sélectionnant une résolution dans le menu déroulant. Plus la résolution est élevée, plus le jeu résolution ne s'affiche pas dans le menu, cela signifie qu'elle n'est pas compatible avec votre carte graphique. Veuillez contacter votre fabricant de matériel pour de plus amples

# Augmenter les performances

les Effets de la mer (animation de la mer) et les Effets de la lumière (toutes les lumières des bâtiments et des objets du décor la nuit, ainsi que l'ombre des bâtiments) pour augmenter les performances de votre ordinateur.

#### Silhouette des objets

Permet de voir la silhouette des personnages lorsqu'ils se trouvent derrière un objet. Cette

#### Défilement écran

La zone de la carte à l'écran défile lorsque vous placez le curseur de la souris au bord de

# *3.3.5 | Modifier vos paramètres audio |*

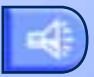

Vous pouvez régler le volume de la musique et des effets sonores de Beach Life en cliquant sur la réglette du volume correspondante et en la faisant glisser vers la droite pour augmenter le volume et vers la gauche pour le baisser.

# *3.3.6 | Quitter la partie et revenir au menu principal |*

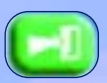

Cliquez sur 'Revenir au menu' pour quitter la partie et revenir au menu principal. *Remarque : vous perdez les données de la partie en cours si vous n'avez pas pensé à sauvegarder au préalable !*

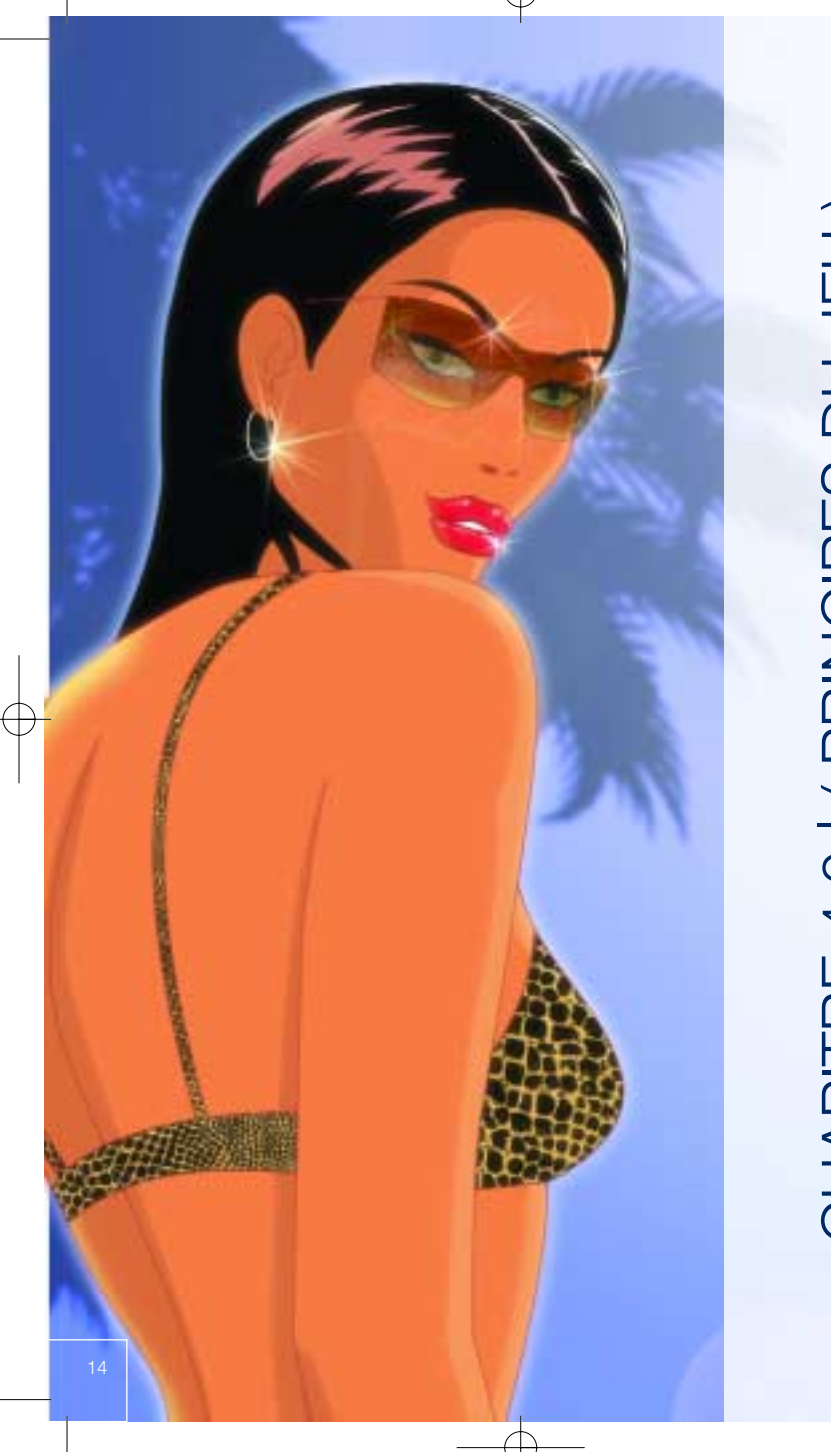

CHAPITRE 4.0 | (PRINCIPES DU JEU) CHAPITRE 4.0 | ( PRINCIPES DU JEU )

Si vous n'avez jamais joué à ce type de jeux auparavant, vous devez vous familiariser avec la terminologie et les commandes utilisées tout au long de ce manuel et dans Beach Life. Nous nous sommes déjà penchés sur la terminologie utilisée dans ce manuel. Sachez que vous ne pouvez pas contrôler directement ce que fait votre clientèle, mais au moins l'influencer !

# 4.1 | FENÊTRE PRINCIPALE |

Correspond à votre vue du magnifique microcosme de Beach Life. Vous observez non seulement la vie de votre clientèle au quotidien, mais pouvez également sélectionner vos clients et vos bâtiments pour obtenir des informations sur eux. Vous pouvez planifier et construire votre complexe hôtelier, voire manipuler certains bâtiments de sorte que les vacanciers restent de bonne humeur. La fenêtre principale se compose de deux éléments essentiels : l'interface et la zone de la carte.

# 4.2 | ZONE DE LA CARTE |

Cette zone de la fenêtre principale sert à contrôler la vue de votre complexe hôtelier. Tout ce que vous voyez et contrôlez se trouve dans la zone de la carte du jeu.

# *4.2.1 | Sélection sur la zone de la carte |*

Certaines caractéristiques importantes s'affichent lorsque vous cliquez sur un bâtiment, un employé, un client ou un objet du décor. Si vous cliquez par exemple sur un client, vous le sélectionnez et ouvrez ainsi une fenêtre contenant des informations le concernant.

# *4.2.2 | Faire défiler la zone de la carte |*

Défilement écran : déplacez le curseur de votre souris au bord de l'écran dans une direction et maintenez-le à cet endroit pour que la vue défile dans cette direction.

Défilement touches fléchées : vous pouvez également utiliser les touches fléchées pour faire défiler la carte. Si vous préférez cette méthode, vous pouvez désactiver le 'Défilement écran' dans le 'menu Options' du jeu.

Défilement rapide : vous trouvez le défilement souris trop lent ? Maintenez le bouton droit de la souris enfoncé tout en déplaçant le curseur de la souris sur l'écran. Vous remarquerez que le point de vue suit vos déplacements. Ceci est utile pour les niveaux supérieurs où vous devez faire défiler la carte rapidement.

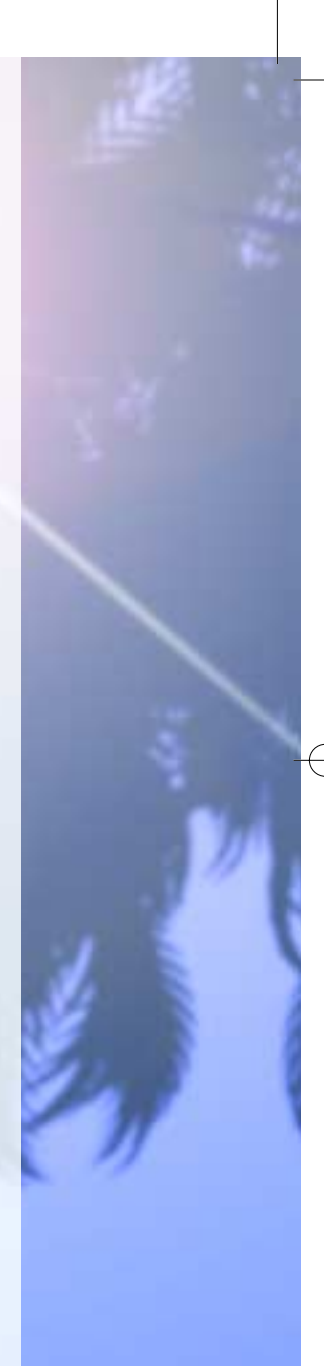

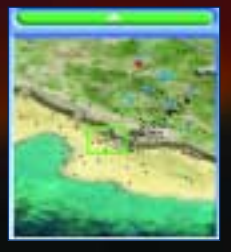

# *4.2.3 | Mini-carte |*

En haut à gauche de la fenêtre principale se trouve une représentation miniature de l'ensemble de la zone de la carte, appelée la mini-carte. Les bâtiments de votre complexe hôtelier s'affichent en bleu, les employés en rouge et les clients en noir. Le rectangle vert sur la minicarte correspond à la zone de la carte visible dans la fenêtre principale. Rien qu'en cliquant sur la mini-carte, vous déplacez la vue sur la zone de la carte où vous avez cliqué.

Cliquez sur le bouton en forme de flèche en haut de la mini-carte pour en réduire la taille.

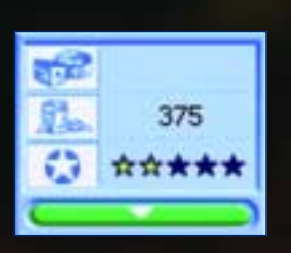

*4.2.4 | Compteur d'objectifs |* Lorsque vous commencez un scénario, un compteur s'affiche pour chaque objectif dans une petite fenêtre située à gauche de la fenêtre principale. Le compteur d'objectifs vous indique rapidement là où vous en êtes pour atteindre l'objectif. Vous pouvez réduire le compteur d'objectifs de la même manière que la mini-carte.

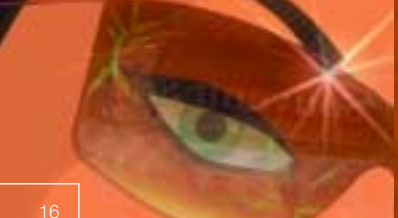

# CHAPITRE 4.3 | INTERFACE |

L'interface se trouve en bas de la fenêtre principale. Elle vous permet de contrôler une multitude d'éléments dans Beach Life. Voici une courte description des fonctions principales et des commandes de gauche à droite :

# Bouton Construire

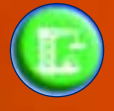

Le bouton 'Construire' permet d'ouvrir la fenêtre Construction où vous pouvez passer les bâtiments disponibles en revue, découvrir leurs caractéristiques et pour finir entamer la construction de ces bâtiments dans votre complexe hôtelier.

# Bouton Décor

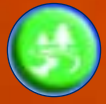

Le bouton 'Décor' permet d'ouvrir la fenêtre Décor où vous pouvez passer les objets du décor en revue, découvrir leurs caractéristiques et les acheter pour les placer dans votre complexe hôtelier.

# Bouton Navigateur clients et bâtiments

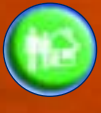

Le bouton 'Navigateur clients et bâtiments' permet d'ouvrir la fenêtre Navigateur clients et bâtiments, un navigateur possédant plusieurs filtres vous permettant de consulter des données spécifiques sur les clients et les bâtiments de votre complexe hôtelier.

# Bouton Finances

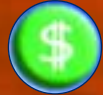

Le bouton 'Finances' permet d'ouvrir la fenêtre des Finances, qui vous donne une idée générale de l'état de vos finances.

#### Bouton Photo

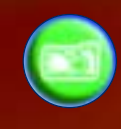

Le bouton 'Photo' sert à passer en 'mode photo' pour l'affichage principal. L'écran d'un appareil-photo de type Olympus (l'écran à cristaux liquides de ces superbes appareils-photo numériques, vous savez) s'affiche et vous pouvez alors prendre des photos (captures d'écran) de vos clients et de votre complexe hôtelier.

# Zoomer

Trois niveaux de zoom sont disponibles pour votre plus grand plaisir : Proche, Normal et Eloigné. Vous pouvez également appuyer sur les touches <Page haut> et <Page bas> de votre clavier pour exécuter la même fonction.

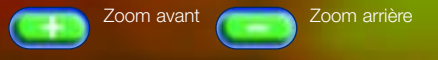

# Vitesse de jeu

Vous pouvez choisir la vitesse de jeu. Utilisez également les touches <+> et <-> du clavier pour augmenter ou réduire la vitesse de jeu.

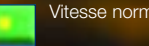

Vitesse normale : ni trop rapide, ni trop lente.

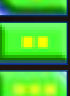

Vitesse rapide : Beach Life tourne deux fois plus vite que la vitesse normale.

Vitesse lumière : Beach Life tourne quatre fois plus vite que la vitesse normale.

#### Evaluation complexe

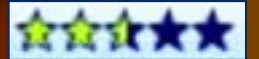

Votre complexe hôtelier est classé de une à cinq étoiles, selon l'humeur

générale de votre clientèle à l'heure actuelle. Plus les clients sont contents, plus le complexe a d'étoiles.

> Cliquez sur le bouton 'Etoile' à côté de l'évaluation complexe pour afficher les statistiques générales de votre complexe actuel, la taille de la zone de la carte, les conditions météo, la température moyenne, les dangers connus, les goûts masculins et féminins, le nombre total de clients, d'employés et de bâtiments, le nombre d'objets du décor et le

montant total de déchets éparpillés ça et là.

# **Heure**

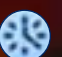

Indique l'heure qu'il est sous la forme d'une horloge sur 24 heures.

#### Heure d'arrivée

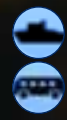

Indique à quelle heure arrive le prochain bateau ou le prochain bus dans votre club de vacances. Cliquez sur le bouton 'Arrivée' pour afficher les heures d'arrivée planifiées et une foule d'informations supplémentaires.

#### Liquidités

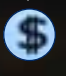

Indique la position de votre compte en banque, c'est-à-dire la somme que vous pouvez dépenser pour votre club de vacances. Ou rien du tout si vous êtes à découvert. Cliquez sur le bouton 'Argent' pour ouvrir la fenêtre Finances.

# Production et dépense d'électricité

La jauge jaune représente le montant total d'électricité que vous produisez actuellement; tandis que la jauge rouge représente l'électricité dépensée par les bâtiments de votre club de vacances.

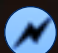

Cliquez sur le bouton 'Electricité' pour accéder à la fenêtre Information électricité.

#### Pense-bête

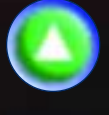

Le 'Pense-bête' répertorie les messages importants de vos employés ou les informations générales sur votre club de vacances. Cliquez sur le bouton en forme de flèche à droite du pense-bête pour afficher une fenêtre de dialogue avec l'historique des messages. Cliquez sur la flèche à droite du message pour centrer votre vue automatiquement sur la source du message, si possible.

#### Raccourcis employés

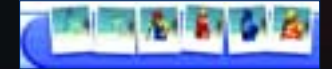

Chacune des six photos représente un type d'employés. Si une photo est vide, cela signifie que ce type d'employé

n'est pas disponible pour le scénario actuel. Si l'employé est à moitié transparent, cela indique vous n'avez pas d'employés de ce type.

A chaque fois que vous cliquez sur une des photos, vous passez en revue les différents employés de ce type. Faites un clic droit sur la photo d'un employé pour ouvrir la fenêtre Gestion du personnel.

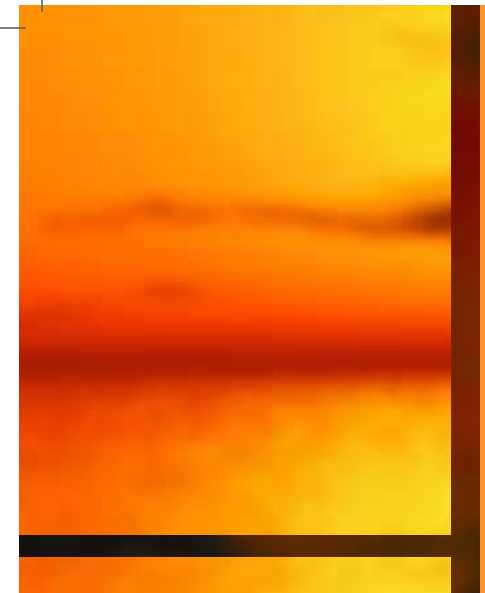

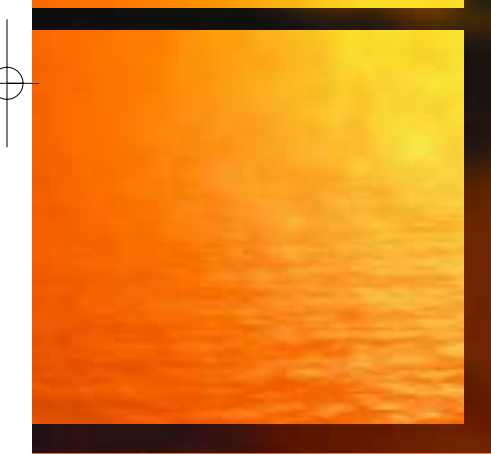

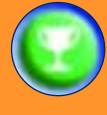

Affiche le briefing du scénario actuel, ainsi que les objectifs

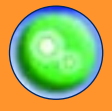

recommencer un scénario et de quitter la partie pour revenir au menu principal.

# GipAmp Mp3 player

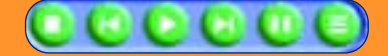

Mp3 complet, qui vous donne un contrôle cours de jeu.

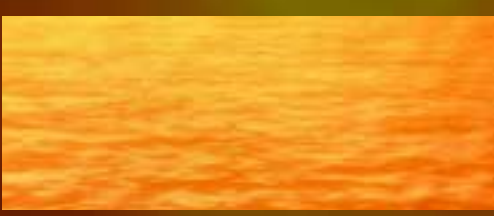

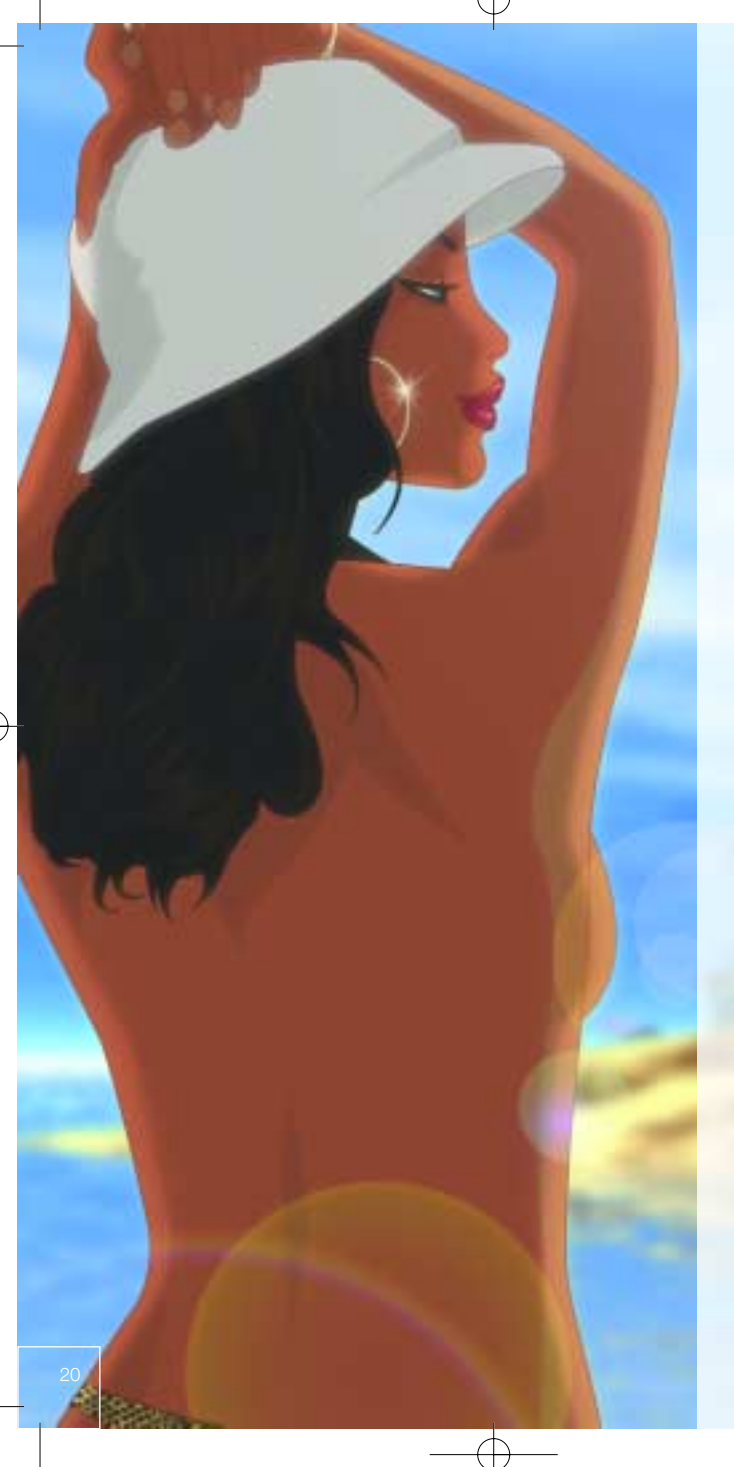

# CHAPITRE 5.0 | (CONSTRUCTION) CHAPITRE 5.0 | ( CONSTRUCTION )

Il va vous falloir maîtriser l'art de la construction si vous voulez arrivez à quelque chose dans Beach Life. Placer des bâtiments et tracer des chemins est chose facile, mais choisir les bons éléments et savoir où les placer correctement est la clef du succès. Vous avez le choix entre de nombreux bâtiments dans Beach Life, devenant tous disponibles au fur et à mesure que vous progressez dans les scénarios.

Choisissez soigneusement les bâtiments que vous voulez placer. Il se peut que l'espace soit restreint, alors variez les bâtiments pour offrir une diversité d'activités diurnes et nocturnes. Faites également attention aux conditions météo du scénario, car s'il pleut souvent, les barbecues de la plage n'auront pas un franc succès.

Chaque type de bâtiment prend un certain laps de temps pour être construit, suivant sa taille et le nombre d'ouvriers qui travaillent sur le chantier (les petits bâtiments apparaissent presque instantanément alors que les grands prennent plus de temps à construire).

# 5.1 | FENÊTRE CONSTRUCTION |

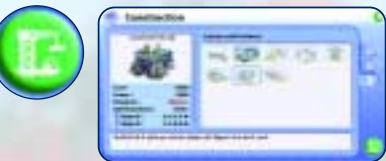

Cliquez sur le bouton 'Construire' de l'interface pour ouvrir la fenêtre Construction. C'est ici que vous choisissez les bâtiments à construire dans le jeu. Trois onglets situés sur les côtés de la fenêtre Construction représentent les trois groupes de construction principaux :

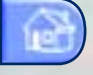

Tous les bâtiments des employés, les installations et les commerces.

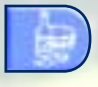

Tous les établissements pour boire et manger, ainsi que les discothèques.

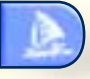

Toutes les activités nautiques, maritimes et ludiques.

Cliquez sur un bâtiment pour en afficher le coût, la consommation en électricité, la préférence par l'un des sexes, à gauche de la fenêtre Construction. Vous voyez également quels bâtiments sont nécessaires pour qu'il soit possible de construire ce bâtiment. Si le bâtiment est grisé sur la fenêtre Construction, il faut qu'un autre bâtiment (voire plusieurs) soit construit et terminé pour que le bâtiment choisi puisse être construit.

*Remarque : vous ne pouvez pas choisir un bâtiment et le construire si vous ne possédez pas assez d'argent sur votre compte. Le coût du bâtiment est déduit de votre compte une fois que vous avez confirmé l'endroit où le construire.* 

# *5.1.2 | Construire un bâtiment |*

Pour construire un nouveau bâtiment, ouvrez la fenêtre Construction et cliquez sur le bâtiment que vous voulez acheter. Cliquez ensuite sur le bouton 'Construire' dans le coin inférieur droit de la fenêtre. Votre curseur se change alors en un aperçu du bâtiment et le plan de ses fondations. A chaque fois que vous ne pouvez pas placer le bâtiment, il devient à moitié transparent et une marque rouge indique que la construction n'est pas possible à l'endroit choisi. Lorsque vous placez le bâtiment, l'aperçu se matérialise. Cliquez une fois pour placer les fondations du bâtiment et en lancer la construction sur la zone de la carte. Vos ouvriers commencent à travailler sur le nouveau bâtiment dès que possible, à moins qu'ils ne soient occupés ailleurs. Dans ce cas, ceux qui sont disponibles se rendent sur le nouveau chantier.

*Remarque : ne placez pas trop de bâtiments en même temps, car il risque d'y avoir trop peu d'ouvriers sur un même chantier. Sachez que lorsque deux ouvriers travaillent sur un chantier, ils achèvent la construction en deux fois moins de temps, et en trois fois moins de temps s'ils sont trois, etc.* 

Vous pouvez faire pivoter un bâtiment sélectionné en appuyant sur la <barre d'espace > ou en utilisant la molette de la souris vers le haut ou le bas, avant de confirmer l'endroit où doit être construit le bâtiment. Ceci vous permet parfois de placer le bâtiment dans un endroit confiné où ce n'est normalement pas possible, car il y a de grosses différences de longueur et de largeur entre les différents bâtiments.

# *5.1.2 | Vendre un bâtiment |*

Tous les bâtiments peuvent être vendus 75% de leur coût d'origine. Lorsque vous vendez un bâtiment, il est enlevé, ainsi que les employés qui y travaillaient.

Cliquez sur le bâtiment à vendre, puis sur le bouton 'Démolir' dans le coin à gauche de la fenêtre Information bâtiment. Dès que des ouvriers sont libres, ils viennent démolir le bâtiment. Une fois que le bâtiment est détruit, les fonds sont crédités sur votre compte. Vous pouvez cliquer sur un bâtiment à tout moment pour afficher l'état de l'avancée des travaux de démolition.

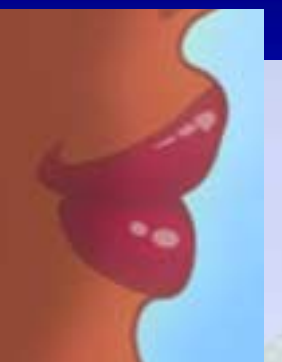

# 5.2 | FENÊTRE INFORMATION BÂTIMENT |

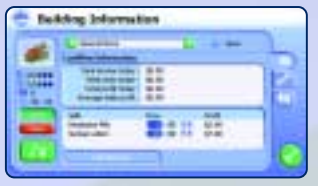

Cliquez sur un bâtiment pour afficher la fenêtre Information bâtiment qui vous permet de contrôler directement de nombreuses options disponibles pour le bâtiment en question. Le nom de ce dernier s'affiche en haut de la fenêtre. Lorsque vous

cliquez sur les flèches à côté du nom du bâtiment, vous faites défiler tous les bâtiments de votre complexe hôtelier. Il y a quatre onglets sur la fenêtre Information bâtiment (ceci peut cependant varier de bâtiment en bâtiment) :

$$
\boxed{\color{blue}\Box}
$$

L'onglet Trésorerie indique les revenus, les coûts, les bénéfices journaliers et les bénéfices moyens de ce bâtiment et permet d'ajuster les prix qui y sont associés.

L'onglet Réparation indique l'état des réparations du bâtiment, sa consommation d'électricité, son âge total, ses problèmes récents et leur quantité, les inspections et le statut de réparation.

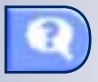

L'onglet Pensées indique les pensées positives ou négatives des clients qui sont entrés dans le bâtiment aujourd'hui. Cliquez sur le bouton  $\blacktriangleright$  à droite du nom du client pour ouvrir sa fenêtre Information client personnelle.

L'onglet Réglages indique les caractéristiques spécifiques à ce bâtiment. Par exemple, le nombre de chambres inoccupées dans votre hôtel ou les évènements qui peuvent être organisés sur la scène de la plage. Si l'onglet Réglages n'est pas disponible, cela signifie que des paramètres ou autres informations supplémentaires ne sont pas disponibles pour le bâtiment.

En plus des informations fournies par ces onglets, à gauche de la fenêtre Information bâtiment se trouvent les détails sur le nombre actuel de clients ainsi que sur les heures d'ouverture du bâtiment. Deux boutons sont situés en dessous : Ouvrir et Fermer. Cliquez sur l'un de ces boutons pour ouvrir ou fermer les portes du bâtiment au public, ce qui est utile si vous devez procéder à des réparations urgentes et ne voulez pas que les clients continuent à venir.

# *5.2.1 | Réparer et s'occuper des bâtiments |*

Tous les bâtiments possèdent un 'état des réparations' associé. Lorsque les bâtiments sont en très mauvais état, ils fonctionnent moins bien et finissent par fermer pour de bon. Les clients sont également consternés s'ils passent devant un bâtiment qu'ils trouvent délabré ou dans un piteux état. Vous trouvez les détails des réparations dans l'onglet Maintenance. Si vous devez vous occuper d'un bâtiment sans plus attendre, cliquez sur le bouton 'Appeler un mécanicien' situé en bas de la fenêtre. Seuls les mécaniciens sont habilités à réparer des bâtiments.

# *5.2.2 | Consommation d'électricité |*

Chaque bâtiment de votre club de

vacances consomme de l'électricité pour fonctionner. Une jauge de consommation se trouve dans l'interface et vous indique la production d'électricité totale en jaune et la consommation totale en rouge. Les jauges commencent à scintiller lorsque vous consommez plus d'électricité que vous n'en produisez. Certains bâtiments ferment leurs portes automatiquement jusqu'à ce qu'il y ait suffisamment d'électricité pour qu'ils puissent de nouveau fonctionner. Vos générateurs doivent absolument rester en bon état si vous ne voulez pas que votre club de vacances se retrouve plongé dans l'obscurité.

Lorsqu'un bâtiment ne dispose pas d'assez d'électricité, un icone imentation' s'affiche au-dessus de lui.

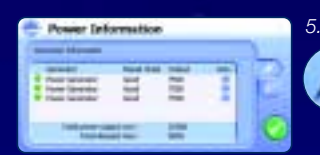

#### *5.2.3 | Fenêtre Information électricité |*

Cliquez sur le bouton 'Alimentation' à côté des jauges de la consommation d'électricité dans l'interface pour afficher la fenêtre Information électricité. Cette fenêtre possède deux onglets :

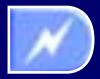

Indique l'état des réparations et la production d'électricité de vos générateurs avec la production et la demande affichées en bas. Cliquez sur la flèche à droite de chaque générateur pour vous y rendre directement.

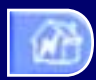

Indique les bâtiments pour lesquels l'électricité est insuffisante. Cliquez sur la flèche à droite de chaque nom de bâtiment pour voir ce dernier.

# 5.3 | FENÊTRE DÉCOR |

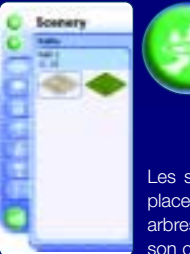

Les clients apprécient les beaux clubs de vacances, vous devez donc placer différents objets du décor, tels que des chemins, des bancs, des plantes et des lumières, depuis la fenêtre Décor. Vous y accédez en cliquant sur le bouton 'Décor' de l'interface. Les objets du décor se placent de la même façon que les bâtiments, sauf qu'il n'y a pas de temps de construction. Tous les objets du décor apparaissent immédiatement.

Les sept onglets représentent les types d'objets du décor que vous pouvez placer ; les chemins, les meubles, les plantes, les buissons, les décorations, les arbres et les panneaux publicitaires. Lorsque vous cliquez sur un objet du décor, son coût et sa côte s'affichent en haut de la fenêtre (si c'est possible).

Contrairement à la plupart des autres fenêtres dans Beach Life, la fenêtre Décor dispose de commandes supplémentaires :

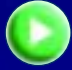

Réduire la fenêtre Décor sur le côté de l'écran.

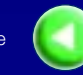

Revenir à la taille normale de la fenêtre Décor.

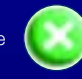

Fermer complètement la fenêtre Décor.

# *5.3.1 | Importance des chemins |*

Les clients n'aiment pas errer pendant des heures pour trouver ce qu'il y a à faire. Ils aiment être guidés et vous devez donc utiliser des chemins pour cela. Les chemins sont très importants pour le succès de votre club de vacances. Vos clients n'utiliseront pas les attractions et les installations si vous ne leur montrez pas le chemin !

Vous devez également tracer soigneusement vos chemins. Faites en sorte qu'ils soient simples pour guider votre clientèle à travers votre club de vacances. Les chemins ne peuvent être tracés que sur la terre ferme et sans obstacles, pas sur l'eau, ni à travers les arbres, les rochers et ne doivent pas passer par d'autres bâtiments.

# *5.3.2 | Tracer des chemins |*

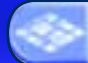

Dans l'onglet 'Chemin' de la fenêtre Décor, cliquez sur un bout de chemin pour que votre curseur se change en un aperçu de ce bout de chemin. Cliquez maintenant sur la zone de la carte pour placer un bout de chemin qui sera alors posé immédiatement. Si un bout du chemin devient rouge, cela signifie que le chemin ne peut pas passer par là. Lorsque vous placez un bout de chemin à côté d'un autre qui existe déjà, les deux se relient automatiquement. Lorsque vous maintenez le bouton gauche de la souris enfoncé, vous posez des bouts de chemin à la suite, comme si vous 'peigniez' sur la zone de la carte. Cela vous évite d'avoir à cliquer à chaque fois que vous voulez poser un bout de chemin !

Oh, et avant de tracer des chemins phalliques avec cet outil, pensez à mettre de la lumière le long des chemins pour que vos clients ne se perdent pas la nuit.

# *5.3.3 | Démolir un bout de chemin ou un objet du décor |*

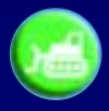

Cliquez sur le bouton 'Démolir' en bas à gauche de la fenêtre Décor, puis sur l'élément que vous voulez enlever. Contrairement aux bâtiments, vous ne recevez qu'environ 20 à 50% du prix d'origine et l'objet disparaît immédiatement de la zone de la carte.

# 5.4 | NAVIGATEUR CLIENTS ET BÂTIMENTS (CÔTÉ BÂTIMENTS)

Le Navigateur clients et bâtiments vous permet de passer en revue une liste complète des bâtiments et des clients qui se trouvent dans votre club de vacances, avec des statistiques générales. Pour l'instant, intéressons-nous uniquement aux bâtiments du navigateur. Voir le Chapitre 6.3 : Navigateur clients et bâtiments (côté clients) pour de plus amples informations du côté des clients.

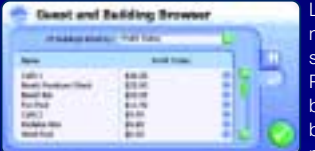

La liste des bâtiments du navigateur peut être classée selon différents critères. Pour voir les options des bâtiments, cliquez sur le bouton en haut du navigateur clients et bâtiments,

puis sur l'un des filtres pour que les entrées du haut possèdent la plus grande valeur. Les filtres disponibles sont les suivants :

- Tous Liste alphabétique de tous vos bâtiments.
- Etat des réparations Indique l'état des réparations actuel de vos bâtiments.
- Défauts Nombre de défauts du bâtiment à ce jour. Si un bâtiment a eu un grand nombre de défauts, vous devriez réduire le temps qui s'écoule entre les différentes visites des mécaniciens.
- Age L'âge du bâtiment. Les vieux bâtiments risquent de se dégrader plus rapidement, leur maintenance devant donc être plus régulière.
- Consommation énergie L'électricité consommée par le bâtiment.
- Revenus aujourd'hui Les revenus générés par le bâtiment aujourd'hui.
- Coûts aujourd'hui Le montant des coûts engendrés par le bâtiment aujourd'hui.
- Bénéfice aujourd'hui Le montant total des bénéfices réalisés par le bâtiment aujourd'hui.
- Bénéfice moyen Moyenne des bénéfices du bâtiment depuis sa création.
- Clients aujourd'hui Nombre de clients qui se sont rendus dans le bâtiment aujourd'hui.
- Popularité aujourd'hui Popularité du bâtiment par rapport aux autres aujourd'hui.
- Ouvert(e) Pour savoir si le bâtiment est ouvert…
- Fermé(e) …ou fermé actuellement.

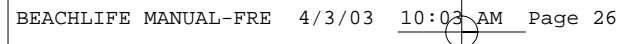

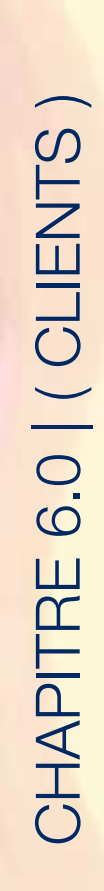

La satisfaction des clients reste votre priorité essentielle à l'intérieur du club de vacances, mais Dieu sait qu'ils peuvent être sacrément difficiles ! Les clients aiment se plaindre à tout bout de champ, sauf lorsque l'on parvient à satisfaire leurs exigences et leurs attentes personnelles. Le problème est que chacun a ses propres désirs. Certains préfèrent passer leur journée à se prélasser en sirotant des cocktails ou à se détendre dans les cafés. D'autres sont plutôt à la recherche de plus de sensations fortes ; ils veulent faire du jet-ski, aller à la discothèque de la plage ou tout simplement s'envoyer en l'air. Certains clients, plutôt calmes, sortent de leur coquille en soirée et réclament de nouvelles formes d'activités comme des dîners romantiques au restaurant ou des sorties en boîte de nuit pendant lesquelles ils peuvent flirter à loisir.

# Les Gens Heureux

Aussi volages qu'ils puissent être, les clients représentent votre unique source de revenus. Ils ne sont pas tous riches pour autant ; la plupart d'entre eux ne disposent que d'une somme limitée, gagnée à la sueur de leur front et qu'ils dépensent avec parcimonie. Offrez à vos clients des activités variées et vous verrez que leur réaction est immédiate. Ils dépensent alors des sommes folles, encensent votre complexe hôtelier et lui font même de la publicité auprès de leurs connaissances, pendant que vous vous en mettez plein les poches. Et tout le monde est content !

# Mesures drastiques

Ceci dit, satisfaire les clients n'est pas une mince affaire. A partir du moment où il s'est forgé une mauvaise opinion de votre complexe hôtelier, le client n'a plus guère que la possibilité de partir. Et bientôt, d'autres le suivront, fuyant à bord du prochain bateau ou du prochain bus. C'est simple : pas de client, pas d'argent. Il ne vous reste alors plus qu'à tout fermer et à mettre la clef sous la porte.

# 6.1 | ETRE À L'ÉCOUTE DES CLIENTS |

Les commentaires de vos clients sont d'une importance capitale. Ils vous permettent d'assurer le bon fonctionnement du complexe et sa rentabilité. Ils vous arrivent sous plusieurs formes : le système des pouces et celui des smileys qui donnent une bonne représentation visuelle de l'humeur des clients, alors que la fenêtre Information client va plus en profondeur et identifie ce qui les ennuie de façon plus précise.

# *6.1.2 | Système des pouces |*

Pouce vers le haut ou pouce vers le bas, c'est selon ! Lorsque le client voit ou fait quelque chose qui lui plaît, que ce soit manger un succulent hamburger, constater la propreté des WC ou succomber au charme d'une personne, un pouce vers le haut apparaît alors au-dessus de sa tête. Si, au contraire, il n'est pas d'accord avec quelque chose, comme par exemple une toute nouvelle flaque de vomi, il se voit alors attribuer un pouce vers le bas et repart de mauvais poil. Mauvais point, vu qu'il finira certainement par en parler à ses amis.

# *6.1.3 | Smileys |*

Lorsque vous cliquez sur un client, un petit icone en forme de tête apparaît au-dessus de sa tête. Cinq sortes de smileys vous indiquent l'humeur du client :

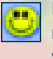

Le client est ravi et va donc dépenser beaucoup d'argent. De retour chez lui, il dira probablement autour de lui à quel point ses vacances étaient formidables.

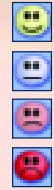

Le client est d'assez bonne humeur, bien que ce ne soit pas ses meilleures vacances.

Le client n'est pas de mauvaise humeur, mais il s'ennuie un peu et est déçu par votre complexe. Il lui faut plus de distractions !

Oh la la ! Le client est vraiment mécontent et risque bien de repartir si vous ne le déridez pas bientôt.

Plus aucun espoir, le client est suicidaire et aimerait autant se ieter au milieu des requins plutôt que rester dix minutes de plus dans votre complexe.

# 6.2 | FENÊTRE INFORMATION CLIENT |

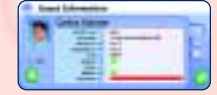

Cliquez sur un client pour afficher sa fenêtre Information client. Elle vous donne des détails quant à ses désirs spécifiques, ses opinions et ses pensées. Il est d'une importance vitale de bien connaître les

opinions des clients pour décider quelles zones améliorer et, en fin de compte, voir si votre complexe hôtelier connaît un succès retentissant ou est un échec cuisant.

Ceci dit, souvenez-vous que, comme la plupart des gens ici-bas, les clients de Beach Life sont aussi peu fiables que la météo. Ils ont leurs opinions, leurs désirs et peuvent réagir de façons différentes dans des situations similaires.

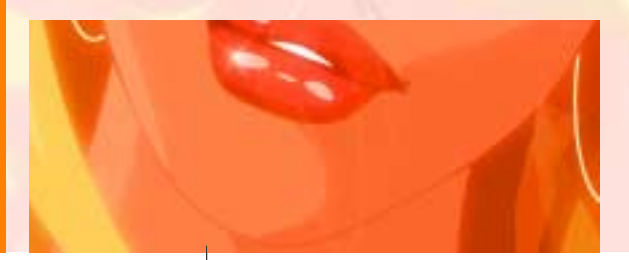

# *6.2.1 | Information client |*

La fenêtre Information client vous indique dans quel état d'esprit se trouve le client :

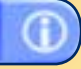

• Activité actuelle : ce que le client est en train de faire. S'il ne fait rien de spécial, demandezvous pourquoi il est inactif.

- Souhaits : ce que le client recherche en ce moment et en priorité.
- Arrivée le : le jour de l'arrivée du client.
- Départ le : le jour de départ du client.
- Liquidités : la somme d'argent restant à disposition du client sur l'île. Si elle est assez importante, ne restez pas les bras ballants et proposez-lui plutôt de quoi dépenser !
- Coup de soleil : le degré des brûlures du client. Les clients brûlés ne sont pas des clients contents, assurez-vous donc qu'ils puissent acheter de l'écran solaire dans le complexe.
- Alcoolémie : le taux d'alcoolémie du client. Une fois qu'il a atteint les 100%, il est fort possible qu'il urine là où il se trouve, se mette à vomir et s'endorme dans un coin sombre. Ce qui n'est évidemment pas très plaisant pour les autres clients.
- Vessie : plus l'indice de vessie est élevé, plus le client a une envie pressante d'aller aux toilettes. Attention, car si cet indice monte trop haut et que les toilettes sont toutes occupées, il se soulagera sur place.
- Migraine : lorsqu'un client se déshydrate, il se met à se plaindre de migraines. Ce n'est rien de grave, juste la gueule de bois, mais il continuera à se plaindre jusqu'à ce qu'il ait de l'aspirine.

# *6.2.2 | Opinions du client |*

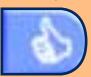

L'onglet Opinions du client répertorie les sept éléments qui influent sur son quotidien. Toute opinion dans le rouge est susceptible de gâcher ses vacances et vous devrez savoir pourquoi. Ces opinions sont :

- Lieux : les plantes, les arbres, l'éclairage, les statues et les arbustes participent tous à rendre l'environnement des clients agréable. Plus vous aurez de jolis éléments de décor, plus vos clients seront heureux.
- Attente : personne n'aime faire la queue et pourtant tout le monde la fait sans état d'âme. Pour l'instant en tout cas, car ils en auront vite assez et iront alors traîner leurs guêtres ailleurs.
- Personnes : les clients apprécient la beauté des gens autour d'eux et rêvent tous d'une amourette de vacances. Plus beaux seront les gens dans votre complexe hôtelier et plus vos clients seront heureux.
- Prix : les clients ont toujours leur idée sur les tarifs pratiqués dans le complexe. Bien sûr, ils sont plus contents quand c'est peu cher, mais, dans le cas d'un produit très populaire, il peut être bon d'augmenter discrètement le prix et de faire ainsi plus de bénéfices.
- Variété : ce que les clients pensent de la diversité des activités proposées sur l'île. Personne n'aime faire la même chose tous les jours. A part boire, peut-être.
- Propreté : si les clients pensent que le complexe est sale, ils vous en feront certainement part.
- Sécurité : les clients auront du mal à s'amuser s'ils ne se sentent pas en sécurité au sein du club. Des ivrognes aux attaques de requin, il existe bien des façons de contrarier un client.
- Meilleur : ce que le client préfère au club de vacances…
- Pire : …et ce qu'il aime le moins. Prenez-en note, car si cela ne s'améliore pas, le client finira sûrement par faire ses bagages et sauter dans le prochain moyen de transport disponible (ou du pont le plus proche).

# *6.2.3 | Pensées des clients*

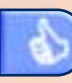

L'onglet Pensées du client vous indique les trois dernières pensées du client sélectionné à propos de votre complexe

hôtelier. Tenez compte de ces pensées et tâchez de faire le nécessaire avant que votre complexe ne soit complètement vide.

# 6.3 | NAVIGATEUR CLIENTS ET BÂTIMENTS (CÔTÉ CLIENTS)

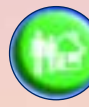

Cliquez sur le bouton Navigateur clients et bâtiments de l'interface pour accéder au Navigateur clients et bâtiments. Ce dernier vous permet de faire défiler la

liste de tous vos clients et bâtiments actuels, et de voir d'un coup d'œil les statistiques générales. Etant donné qu'il ne s'agit ici que des clients, veuillez également consulter le Chapitre 5.4 : Navigateur clients et bâtiments (côté bâtiments) pour le côté des bâtiments

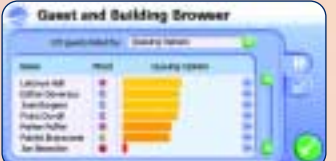

Pour examiner les options des clients, cliquez sur le bouton  $\|\cdot\|$  situé en haut de la fenêtre. L'ordre de la liste peut dépendre de divers critères. En cliquant sur l'un des filtres, la liste sera réorganisée de sorte que les entrées se trouvant vers le haut aient la valeur la plus élevée. Le nombre de clients résidant actuellement dans votre complexe hôtelier s'affiche à gauche du menu des filtres.

Cliquez sur l'une des options de filtre et tous les clients de votre complexe apparaîtront avec, sous leurs pieds, une barre portant la même information (par exemple, leur taux d'alcoolémie lorsque vous sélectionnez le filtre "Alcoolémie %"). Vous disposez des filtres d'options suivants :

- Moral % : indique si vos clients sont satisfaits par votre club de vacances ou pas.
- Coups de soleil % : indique le degré de brûlure des clients. Lorsqu'ils commencent à se faire griller au soleil, les clients réclament de l'écran solaire. Si un client atteint les 100% de coups de soleil et qu'il n'a pas d'écran solaire à disposition, il est probable qu'il devienne très, très mécontent…
- Migraine % : lorsqu'un client se déshydrate, il se met à se plaindre de migraines. Ce n'est pas bien grave, il a simplement dû abuser du panaché et est maintenant en proie à une affreuse gueule de bois. Plus le pourcentage est élevé et plus les clients convoitent l'aspirine du supermarché.
- Alcoolémie % : indique le taux d'alcoolémie du client. Lorsqu'il est complètement ivre (plus de 90% d'alcoolémie), il est fort possible qu'il se mette à se battre, à tout saccager, à devenir trop entreprenant avec les personnes du sexe opposé, qu'il urine là où il se trouve ou encore qu'il vomisse sur place. Rien de bien agréable pour les autres clients, en somme.
- Vessie % : plus l'indice de vessie est élevé, plus le client a une envie pressante d'aller aux toilettes. Attention, car si cet indice est trop élevé et que les toilettes sont toutes occupées, il se soulage sur place, laissant les clients présents en plein désarroi.
- Maladie % : le client se laisse parfois aller et son degré de maladie augmente alors jusqu'à ce qu'il ne puisse plus tenir le coup et se mette à cracher partout. Ce qui est déplaisant pour le personnel comme pour les autres clients.
- Prix : les clients ont toujours leur idée sur les tarifs pratiqués dans le complexe. Bien sûr, ils sont plus contents quand c'est peu cher, mais dans le cas d'un produit très populaire, il peut être bon d'augmenter discrètement le prix et de faire ainsi plus de bénéfices.
- Sécurité : les clients auront du mal à s'amuser s'ils ne se sentent pas en sécurité au sein du complexe. Des ivrognes aux attaques de requin, il existe bien des façons de contrarier un client, assurez-vous donc de leur fournir un maximum de garanties.
- Attente : ceci vous indique l'opinion du client à propos de l'attente pour accéder à une activité. Personne n'aime faire la queue et pourtant tout le monde la fait sans état d'âme. En tout cas pour l'instant car ils finiront par se renfrogner et partiront faire autre chose.
- Lieux : tout le monde n'aime pas traîner dans les bars de la plage, boire des margaritas et danser sur les tubes de l'été. Certains clients préfèrent commencer la soirée en se promenant et en admirant les magnifiques paysages de votre complexe hôtelier, avant de se diriger vers la plage, leur cocktail à la main.
- Propreté : si un client pense que le complexe est sale, il vous le fera sûrement savoir.
- Personne : terme générique signifiant, 'personne séduisante dans le complexe'. Les clients apprécient la beauté des gens autour d'eux et rêvent tous d'une amourette de vacances. Plus les personnes dans votre complexe hôtelier seront belles, plus vos clients sont heureux. Les maîtres nageurs ont toujours du succès.
- Variété : détail de ce que les clients pensent de la diversité des activités proposées sur l'île. Personne n'aime faire la même chose tous les jours. A part boire, peut-être.
- Liquide disponible : somme d'argent restant à disposition de chaque client sur l'île.
- Activité actuelle : activité que le client est en train de pratiquer.
- Homme : liste des hommes présents dans votre complexe hôtelier.
- Femme : liste des femmes présentes dans votre complexe hôtelier.

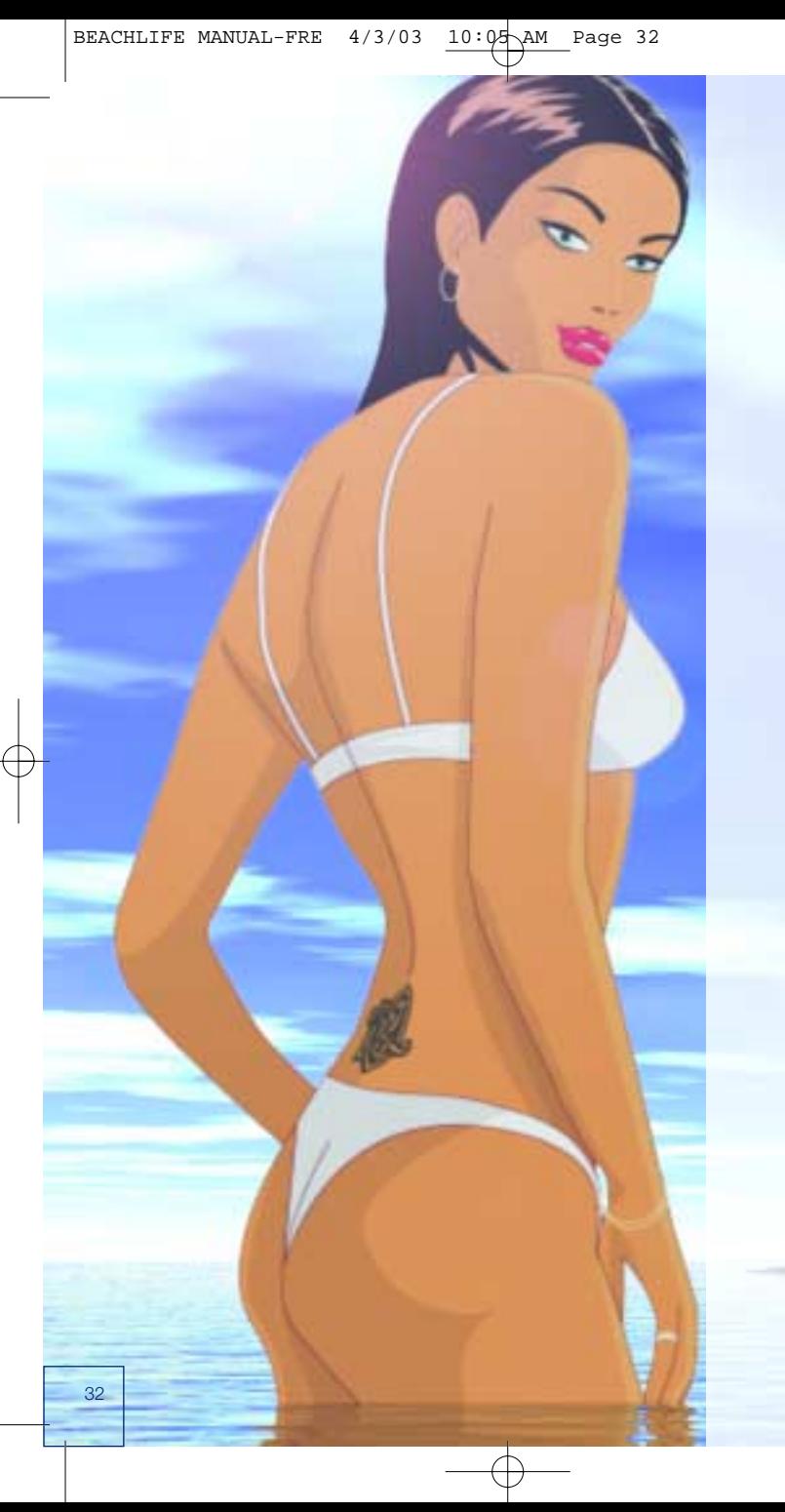

# CHAPITRE 7.0 | (EMPLOYÉS) CHAPITRE 7.0 | ( EMPLOYÉS )

Les employés sont un élément important pour réussir dans Beach Life. Ils s'occupent non seulement de la maintenance de votre club de vacances, mais également de votre clientèle. Sans eux, votre club de vacances risque de tomber en ruines, entraînant un mécontentement de vos clients qui quittent alors l'île sans l'ombre d'une hésitation. Les clients sont prêts à payer de grosses sommes pour passer des vacances de rêve, mais ils ne veulent surtout pas dormir dans un bidonville en écoutant les vieux tubes des années 30.

# 7.1 | HUMEUR DES EMPLOYÉS |

Vous pouvez contrôler plusieurs variables, telles que le salaire et les heures de travail de chaque employé, mais avant de nous intéresser aux détails, n'oubliez pas que chaque employé n'est pas forcément prêt à faire des heures supplémentaires pour un salaire de misère. Ce ne sont que des êtres humains après tout ! Ils doivent se reposer et le cas contraire, leur moral peut en pâtir, surtout si vous les payez peu pour travailler beaucoup et avec efficacité. Comme pour les clients, ceci est indiqué par un smiley et un pourcentage d'humeur. Lorsque le moral d'un employé n'est pas au beau fixe, c'est-à-dire à moins de 50%, il se démotive, se néglige et peut même ne pas prendre la peine de sortir de son lit.

# *7.1.2 | Zoomer sur un employé |*

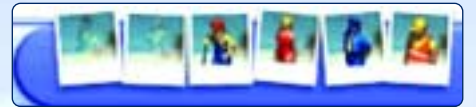

Vous pouvez zoomer sur un employé en particulier en cliquant sur sa photo dans l'interface. Si vous continuez à cliquer sur la même photo, vous passez tous les employés du même type en revue. Si la photo d'un employé est transparente, cela signifie que vous n'avez aucun employé de ce type. Si la photo est complètement vide, cela signifie que le type d'employé en question n'est pas disponible pour le scénario auquel vous jouez actuellement.

33

# 7.2 | FENÊTRE INFORMATION EMPLOYÉ |

.

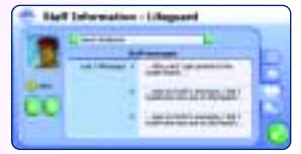

A chaque fois que vous cliquez sur un employé, vous ouvrez la fenêtre Information employé. Cette dernière vous permet de gérer des détails particuliers pour cet employé : son activité actuelle, ce qu'il a fait aujourd'hui, son salaire et ses heures de travail, ainsi que ses pensées et les ordres spéciaux pour ce type d'employé.

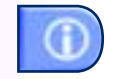

L'onglet Info indique en détail des informations sur l'employé pour savoir s'il travaille assez ou pas !

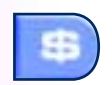

L'onglet Salaire permet de modifier les heures de travail et le salaire que vous payez à cet employé (de la même façon que la fenêtre Gestion du personnel).

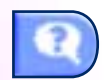

L'onglet Pensées indique les trois dernières pensées de l'employé. Chaque type d'employé possède des ordres spéciaux spécifiques à son travail.

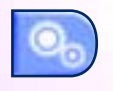

L'onglet Réglages indique ces ordres spécifiques et vous permet de les modifier. Si l'une de vos femmes de ménage passe plus de temps à vider les poubelles qu'à nettoyer les toilettes, vous pouvez désactiver les options 'vider poubelles' et 'ramasser ordures' (la case n'est plus cochée).

# *7.2.1 | Appeler des employés |*

Si un endroit nécessite un entretien au plus vite, vous pouvez ordonner à un employé d'arrêter ce qu'il est en train de faire et de s'y rendre directement. Cliquez sur l'employé, puis sur le bouton  $\Box$  à gauche de la fenêtre Information employé. Votre curseur se change alors en une flèche d'appel. Déplacez-la sur la zone de la carte, puis cliquez sur l'endroit où l'employé doit se rendre. Il arrête alors ce qu'il faisait et se dirige vers l'endroit que vous avez indiqué.

# Appeler des femmes de ménage et des mécaniciens

Si un bâtiment se trouve dans une situation critique, si un objet du décor a été vandalisé ou si un endroit doit être nettoyé de toute urgence, vous devez appeler une femme de ménage ou un mécanicien pour s'occuper du problème sans perdre une minute. Cliquez sur 'Appeler mécanicien' ou sur 'Appeler femme de ménage' (selon les cas) dans la fenêtre Information bâtiment pour cet objet et le premier employé à terminer son travail en cours s'attelle directement à la tâche suivante…

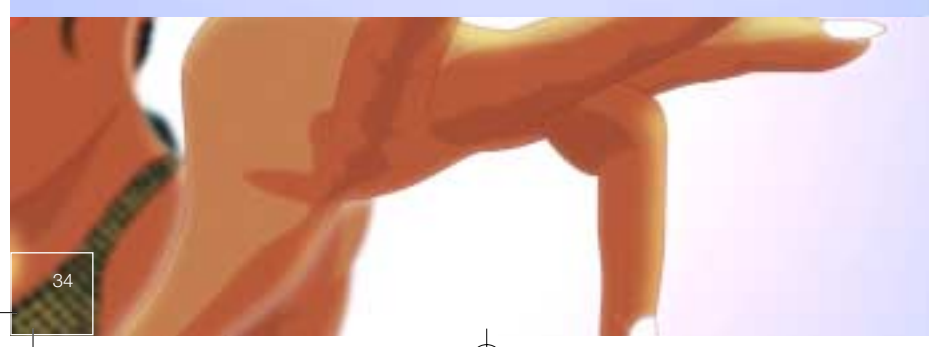

# 7.3 | FENÊTRE GESTION DU PERSONNEL |

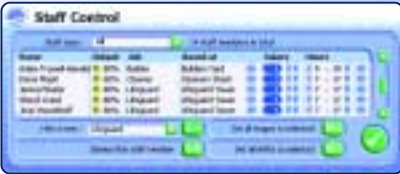

La fenêtre Gestion du personnel vous permet de gérer vos employés rapidement et aisément. Vous pouvez voir tous les employés actuellement dans le complexe hôtelier ou ceux d'un type en particulier, en cliquant sur le bouton **a** à côté de la case 'Type d'employé', puis en sélectionnant le type approprié que vous voulez afficher dans la

liste déroulante. La fenêtre Gestion du personnel vous permet également de modifier les horaires de travail et le salaire de vos employés, ainsi que d'engager de nouveaux employés ou d'en licencier.

# *7.3.1 | Engager (et licencier) des employés |*

Lorsque vous construisez un bâtiment d'employés, un employé est fourni avec. Dans la baraque, vous pouvez par exemple engager des femmes de ménage supplémentaires jusqu'à un certain point. Il est important d'engager plus d'employés si votre clientèle grandit et que votre complexe s'étend.

Il existe de nombreuses autres façons d'accéder à la fenêtre Gestion du personnel pour engager des employés. Vous pouvez soit cliquer sur un employé, puis sur le bouton 'Gestion du personnel' en bas de la fenêtre Information employé, soit cliquer sur le bâtiment où vous voulez engager de nouveaux employés, puis cliquer sur le bouton 'Gestion du personnel' en bas de la fenêtre Information bâtiment.

Pour engager un employé, ouvrez la fenêtre Gestion du personnel et cliquez sur le bouton à côté de 'Engager autre :' pour que les employés s'affichent dans le navigateur. D'autres options sont également disponibles :

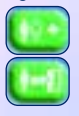

Pour engager de nouveaux employés du type affiché dans la case 'Engager autre :'. Cliquez sur  $\| \cdot \|$  à droite pour sélectionner un type d'employé différent.

Pour virer l'employé actuellement sélectionné dans le navigateur. Lorsque vous licenciez un employé, vous devez lui verser une indemnisation équivalente à environ un jour de salaire.

# *7.3.2 | Salaires des employés |*

Chaque employé de Beach Life doit être payé pour son travail. Lorsque vous ajustez les salaires, cela influe sur la façon de travailler. Si vous augmentez par exemple le salaire d'une femme de ménage, cela peut l'encourager à travailler plus dur, alors que si vous baissez son salaire elle risque de revendiquer ses droits.

Dans la colonne 'Salaire' de la fenêtre Gestion du personnel, vous voyez chaque salaire correspondant à chaque employé du type sélectionné. Vous pouvez utiliser la barre de défilement à droite de la fenêtre Gestion du personnel pour passer tous vos employés en revue. Cliquez sur les boutons suivants pour changer ces montants :

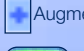

Augmenter le salaire.

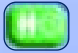

Appliquer le changement de salaire à tous les employés du même type.

Procédez de la même manière pour ajuster le salaire d'un employé dans la fenêtre Information employé. Cliquez sur l'employé, puis sur la grille salariale. Les commandes sont les mêmes que celles décrites plus haut.

*7.3.3 | Horaires de travail des employés |* Vos employés travaillent dix heures par jour pendant la journée lorsque vous les engagez pour la première fois. Vous ne pouvez pas les faire travailler plus, mais seulement changer les heures de début et de fin de leur poste, bien que vous puissiez leur demander de faire des heures supplémentaires en changeant leurs horaires pendant leurs heures de travail. Soyez prudent cependant, car peu de personnes aiment faire des heures supplémentaires après leurs horaires normaux et cela risque de les énerver. Il se peut même qu'ils arrêtent de travailler tout court. Vous devez aussi changer les horaires de sorte que certains de vos employés travaillent la nuit. En effet, nombreux sont les clients qui aiment aussi faire la fête le soir !

Dans la colonne 'Heures' de la fenêtre Gestion du personnel vous voyez les horaires de chaque employé du type sélectionné qui travaille actuellement. Vous pouvez utiliser la barre de défilement à droite de la fenêtre Gestion du personnel pour passer tous vos employés en revue. Les heures de travail s'ajustent automatiquement en postes de dix heures lorsque vous avancez ou reculez les heures de début et de fin de travail. Cliquez sur les boutons suivants pour modifier les horaires de travail :

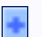

Pour que l'employé termine plus tard.

Pour que l'employé commence plus tôt.

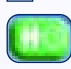

Appliquer le changement des horaires de travail à tous les employés du même type.

Si vous voulez ajuster les horaires de travail d'un employé à partir de sa fenêtre Information employé, cela fonctionne de la même manière. Cliquez sur l'employé, puis sur l'onglet 'Salaire'. Les commandes sont les mêmes que celles décrites plus haut.

# 7.4 | TYPES D'EMPLOYÉS |

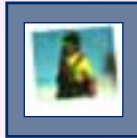

# *7.4.1 | Mécaniciens |*

Rien n'est éternel et sans l'intervention des mécaniciens, vos bâtiments restent debout encore moins longtemps que prévu. Il faut s'occuper constamment de la maintenance de tous les bâtiments et des attractions. Ils restent ouverts à moins qu'ils ne soient endommagés et fermés au public. Les mécaniciens se rendent régulièrement dans les bâtiments, toutes les huit heures par défaut. Vous devriez cependant penser à augmenter ou réduire cette valeur selon la popularité du bâtiment. Plus le bâtiment est utilisé, plus il a de chances de se dégrader rapidement. Les mécaniciens abandonnent leur routine quotidienne pour réparer un bâtiment dont on doit s'occuper sans plus attendre. Peuvent-ils le réparer ? Cela ne fait aucun doute.

Vous pouvez régler le nombre de visites d'un mécanicien dans un bâtiment à partir de l'onglet Maintenance de la fenêtre Information bâtiment. Vous pouvez également ordonner à un mécanicien de se rendre à un endroit pour effectuer des réparations urgentes en cliquant sur un bâtiment ou un objet du décor qui a été vandalisé et en cliquant sur le bouton 'Appeler mécanicien' en bas de la fenêtre Information bâtiment.

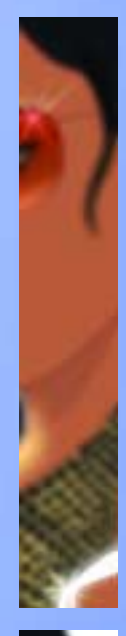

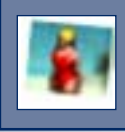

#### *7.4.2 | Maîtres nageurs |*

Il faut des maîtres nageurs sur chaque plage. Grâce à eux, les baigneurs se sentent en sécurité. Ils aident les nageurs un peu saôuls, préviennent des attaques de requins et sont plutôt agréables à regarder lorsqu'ils sillonnent la plage. Plus vous avez de maîtres nageurs, plus les interventions auprès des baigneurs en difficulté sont rapides. Si vous trouvez que les eaux sont dangereuses, vous pouvez ordonner à un maître nageur de fermer une partie de la plage. N'oubliez pas cependant que les vacanciers aiment s'amuser dans l'eau et qu'il ne faut donc pas que les plages restent fermées trop longtemps au public.

Vous pouvez fermer une plage à partir de l'onglet 'Réglages' du maître nageur et également à partir de la fenêtre Réglages niveau de sécurité mer de chaque tour de surveillance.

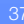

BEACHLIFE MANUAL-FRE  $4/3/03$  10:0 $\frac{1}{4}$  AM Page 38

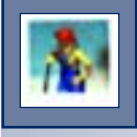

# *7.4.3 | Femmes de ménage |*

Les femmes de ménage sont les héroïnes discrètes des complexes hôteliers. Elles se déplacent toute la journée pour nettoyer ce que salissent les clients. Ces derniers font des saletés partout. S'ils doivent parcourir plus de 300 mètres pour trouver une poubelle, nul doute qu'ils préfèrent jeter leurs déchets par terre. Chose étrange cependant, ils ne supportent pas de voir des ordures sur le sol. Difficile de plaire à tout le monde. Engagez autant de femmes de ménage que possible et laissezles faire leur travail, vider les poubelles, nettoyer les toilettes ou encore le vomi au bord de la piscine. Si vous voyez que vos femmes de ménage doivent se concentrer sur les poubelles, allez dans l'onglet 'Réglages' de la fenêtre Information employé des femmes de ménage et activez ou désactivez l'ordre approprié. Les ordres dont la case est cochée sont considérés comme activés. Vous pouvez également ordonner à une femme de ménage de nettoyer quelque chose de toute urgence en cliquant sur le bouton 'Appeler une femme de ménage' situé en bas de la fenêtre Information bâtiment pour cet objet (tel que vider une poubelle ou nettoyer les toilettes).

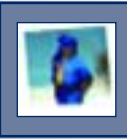

# *7.4.4 | Agents de sécurité |*

La plupart des clients tiennent l'alcool, mais il arrive que certains se laissent aller et gâchent la soirée, deviennent vandales ou cherchent la bagarre. Engagez quelques agents de sécurité pour faire respecter l'ordre et afin que les autres clients se sentent en sécurité. Si vous voyez que les clients se comportent toujours mal, vous pouvez baisser le niveau de tolérance des agents de sécurité et augmenter le montant des amendes qu'ils distribuent. Soyez prudent cependant, car si vous êtes trop ferme, vous risquez de faire fuir les autres clients aussi.

Vous pouvez modifier le niveau de tolérance des agents de sécurité dans l'onglet 'Réglages' de la fenêtre Information employé des agents de sécurité. Vous ne pouvez pas modifier le montant minimum et maximum des amendes.

BEACHLIFE MANUAL-FRE  $4/3/03$  10:0 $\frac{1}{4}$  AM Page 39

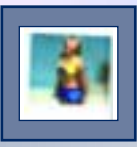

# *7.4.5 | G.O.s |*

Les G.O.s (gentils organisateurs) discutent en règle générale avec les clients pour savoir ce qu'ils veulent, comment ils se sentent et s'ils s'amusent bien ou pas. Les G.O. sillonnent le complexe hôtelier et vous indiquent ce qu'apprécient ou n'apprécient pas les clients. Ils peuvent même vous donner des idées pour y remédier.

Vous pouvez ajuster le temps que passent les organisateurs avec vos clients dans l'onglet Réglages de la fenêtre Informations employé des organisateurs. Plus un organisateur discute longtemps avec un client, plus le client se sent mieux et plus son humeur générale s'en trouve améliorée. L'inconvénient est que vous devez engager plusieurs organisateurs, car sinon ils sont dans l'incapacité de discuter avec tout le monde le même jour.

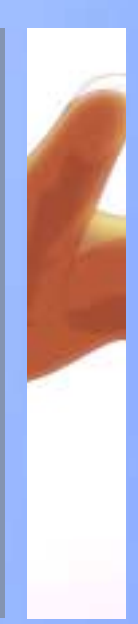

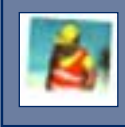

#### *7.4.6 | Ouvriers |*

Les ouvriers sirotent, se détendent et discutent tant que vous ne les envoyez pas sur un chantier. Une fois que vous avez placé un nouveau bâtiment à construire ou que vous voulez en démolir un, les ouvriers se dirigent vers le nouveau chantier et se mettent au travail (à moins que ce ne soit en dehors de leurs heures de travail). Les ouvriers construisent ou démolissent des bâtiments dans l'ordre où vous les placez et se répartissent équitablement sur les différents chantiers. Evidemment, moins il y a d'ouvriers pour construire un bâtiment, plus cela prend de temps, alors il vaut mieux donner peu d'ordres de construction en même temps.

Si vous voyez qu'un bâtiment doit être construit sur-lechamp, vous pouvez utiliser l'option 'Appeler employés' (décrite plus haut dans ce chapitre) pour envoyer vos ouvriers travailler sur le chantier du bâtiment en question !

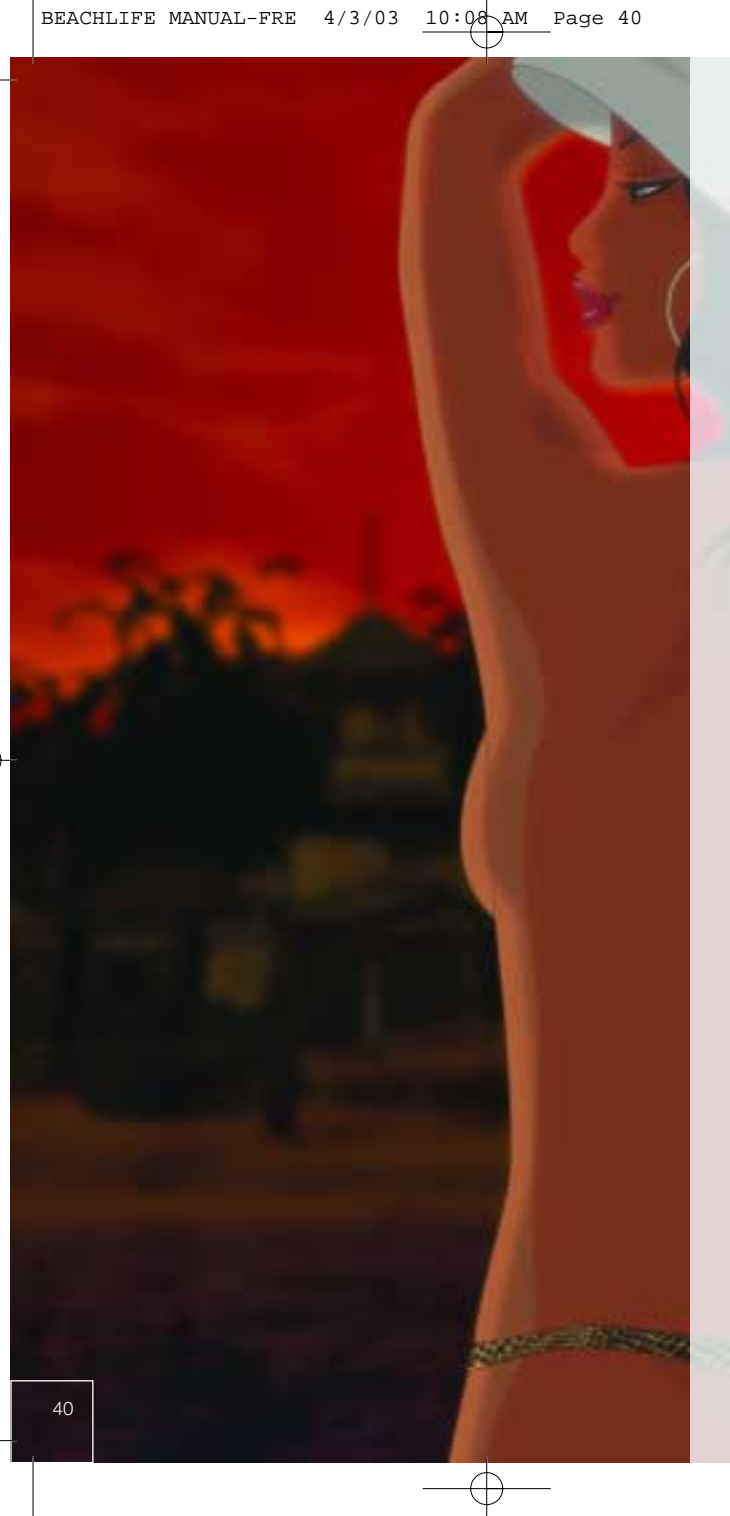

# CHAPITRE 8.0 | (UNE QUESTION D'ARGENT) CHAPITRE 8.0 | ( UNE QUESTION D'ARGENT )

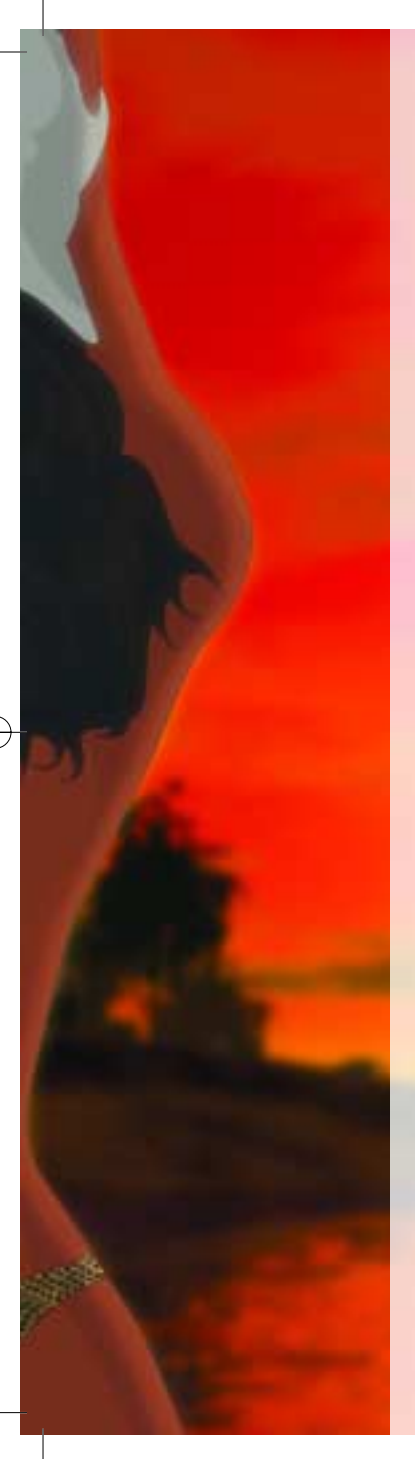

Parlons un peu d'argent maintenant et surtout de vos affaires. Ne vous méprenez pas, vous avez créé un petit oasis doré, mais sans argent il ne le restera pas longtemps. Vous devez payer les salaires, les frais supplémentaires pour les nouvelles attractions et la maintenance. Les prix doivent cependant rester bas.

Même si les paysages sont magnifiques, il faut bien quelques installations et des loisirs pour faire de votre club le club de vacances idéal. Vos clients auront tendance à se rendre dans les endroits les plus prisés, mais si vous perdez le contrôle de votre club ou n'êtes pas assez attentif aux demandes de vos clients, vos affaires en pâtiront.

L'aspect financier du jeu est très simple à comprendre et à prendre en main. Beach Life, c'est la grande vie au soleil, après tout ! Si vous êtes dans le rouge ou si vous n'avez pas assez d'argent pour acheter le bâtiment de votre choix, vous ne pouvez rien acheter jusqu'à ce que vous ayez assez d'argent sur votre compte.

# *8.0.1 | Affaires diurnes et nocturnes |*

Les cycles diurnes et nocturnes jouent un rôle important dans les désirs des clients. Pendant la journée, les vacanciers aiment se prélasser sur les plages pour bronzer, alors que la nuit ils cherchent d'autres formes d'amusement. Même s'ils essaient de toutes leurs forces, ils auront du mal à bronzer dans l'obscurité… Tous les bâtiments ouvrent et ferment leurs portes à une certaine heure, même si certains restent ouverts 24h sur 24. Les clients dépensent plus d'argent s'ils ont de quoi s'occuper de jour comme de nuit.

# 8.1 | AJUSTER LES PRIX |

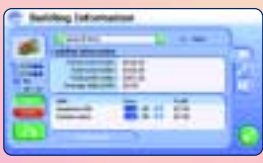

Tous les bâtiments de Beach Life font payer les attractions ou les marchandises qu'ils proposent. Lorsque vous augmentez le prix d'un objet pour faire plus de bénéfices, n'oubliez pas que les clients

aiment les bonnes affaires et risquent de s'énerver s'ils s'aperçoivent que vous les prenez pour des andouilles. Il arrive parfois que vous deviez baisser les prix pour encourager vos clients à acheter…

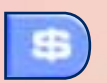

L'onglet Liquidités de la fenêtre Information bâtiment affiche les objets vendus ou les services proposés à vos clients.

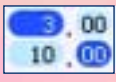

Cliquez soit sur le dollar ou sur la pièce pour ajuster la valeur. Augmenter un prix de quelques centimes peut parfois faire la différence entre pertes et bénéfices !

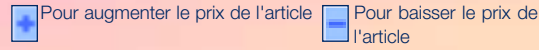

Vos bénéfices pour l'objet s'affichent à droite de son prix et changent à mesure que vous modifiez les prix.

# 8.2 | FENÊTRES FINANCES |

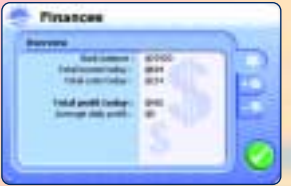

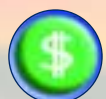

Vous pouvez garder un œil sur l'état de vos finances en cliquant sur le bouton 'Finances' de l'interface (ou sur le bouton (5) à côté de la position de votre compte en banque).

Offre une vue générale de vos finances, tels que les bénéfices et l'état de votre compte en banque.

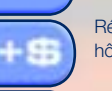

Répertorie tous les revenus de votre complexe hôtelier.

Indique vos dépenses journalières.

BEACHLIFE MANUAL-FRE  $4/3/03$  10:09 AM Page 43

CHAPITRE 9.0 | ( CLIMAT ET DANGERS ) CHAPITRE 9.0 | (CLIMAT ET DANGERS

Les vacances sont toujours synonymes de soleil, mais attention car il peut être dangereux si on en abuse. Il arrive parfois qu'il y ait des averses ce qui influe sur ce que vos clients ont envie de faire. Non seulement le temps qu'il fait doit être pris en considération, mais de nombreuses choses peuvent mal se passer dans le complexe, en passant de la canicule aux attaques de requin. Vous n'avez aucun contrôle sur la nature, mais vous devez cependant protéger vos clients contre les mangeurs d'hommes. Un client déçu n'est pas seulement un inconvénient pour vous, c'est également mauvais pour les affaires.

- Ensoleillé Lorsque le temps est ensoleillé, tout le monde est content et s'adonne à ses activités préférées.
- Variable Les gens qui prennent le soleil ont tendance à quitter la plage et à faire d'autres activités, puisque le soleil est caché par les nuages.
- Ondées passagères Comme par temps nuageux, les clients font autre chose que prendre des bains de soleil. Ils décident alors de faire des activités à l'intérieur pour être à l'abri de la pluie et se réfugient dans les restaurants et les cafés ou partent faire un tour. D'autres continuent à faire la même chose en étant quand même contents.
- Pluie Même les clients les plus enragés partent se réfugier dans leurs chambres ou à l'intérieur pour rester au sec par temps pluvieux. Les clients qui font du jet-ski par exemple, rentrent dès que c'est fini pour se mettre au sec.
- Orage Tout ceux qui sont encore dehors risquent leur vie ; il y a des éclairs, ce qui peut endommager les affaires et blesser les clients qui restent dehors pour profiter des activités au grand air sans tenir compte du temps qu'il fait.
- Requin Les requins nuisent à vos affaires. Assurez-vous qu'un maître nageur ferme une plage s'il y a un risque d'attaques de requin. N'oubliez pas cependant que les clients seront mécontents si les plages restent fermées trop longtemps.
- Empoisonnement de la nourriture L'eau est un peu bizarre ? Assurez-vous que l'hygiène de votre complexe hôtelier soit toujours impeccable pour éviter qu'il n'y ait une épidémie de gastro-entérites.
- Pénurie de bières Les clients aiment boire de la bière et il arrive que vous soyez à court de certaines marques de bières si vous en avez vendu trop. Vous devez donc offrir une gamme variée. Il vaut mieux proposer une bière moyenne qu'aucune.

43

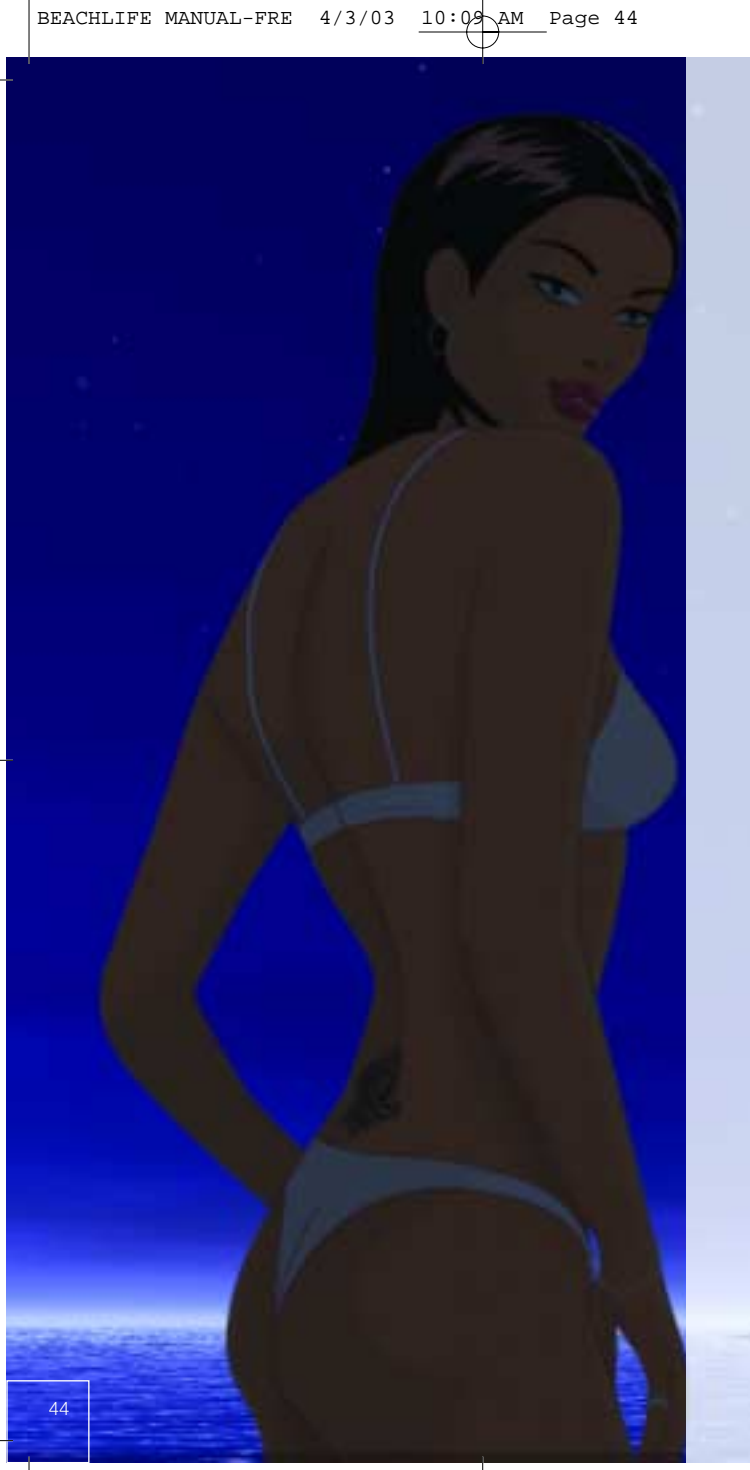

CHAPITRE 10.0 | ( GIPAMP )

CHAPITRE 10.0 | (GIPAMP)

Beach Life est fourni avec un lecteur de mp3, appelé GipAmp. Vous pouvez grâce à lui écouter vos propres morceaux et les intégrer à la magnifique bande-son de Beach Life. Voici une liste des commandes principales de l'interface :

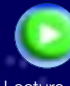

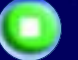

Lecture du morceau actuel. Arrêt du morceau actuel.

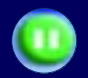

Mettre le morceau actuel en pause.

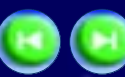

Passer au morceau précédent ou suivant.

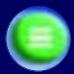

Ouvrir le navigateur GipAmp.

# 10.1 | NAVIGATEUR GIPAMP |

La commande du volume se trouve à gauche dans GipAmp. Cliquez sur chacun des boutons du volume pour augmenter ou baisser le volume de la musique. Le titre du morceau s'affiche dans le navigateur principal de GipAmp, celui en cours de lecture s'affichant sur une barre verte. Une barre de défilement se trouve à droite : cliquez dessus et faites la glisser vers le haut et le bas pour voir les morceaux sur la liste. En bas de la fenêtre GipAmp se trouvent huit boutons de commandes :

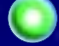

Pour écouter le morceau choisi la journée.

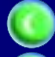

Pour écouter le morceau choisi la nuit.

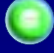

Pour passer les morceaux dans un ordre aléatoire.

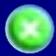

Pour enlever le morceau de la liste actuelle. Remarque : ceci n'efface pas le fichier de votre disque dur, mais seulement de la liste de GipAmp.

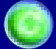

Pour rafraîchir la liste (utile si vous avez effacé un morceau de la liste par erreur ou qu'un morceau que vous venez d'ajouter n'a pas été pris en compte).

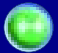

Cliquez sur ceci pour réinitialiser la liste et effacer les éventuelles chansons à deux balles que vous avez ajoutées…

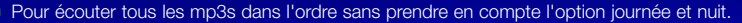

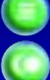

Pour écouter tous les mp3s de jour comme de nuit.

*Remarque : maintenez la touche <Ctrl> enfoncée tout en cliquant sur des morceaux, comme dans Microsoft Windows, pour sélectionner un groupe de morceaux et leur attribuer des paramètres d'un coup.* 

# 10.2 | AJOUTER VOS PROPRES MP3 |

Vous pouvez écouter vos propres mp3 dans Beach Life en plaçant vos fichiers mp3 dans le dossier 'Musique' situé à la racine du dossier de Beach Life. Si vous avez installé le jeu dans le répertoire par défaut, vous devez placer vos fichiers mp3 dans le dossier C:\Programmes\Eidos Interactive\Beach Life\Musique\. Veuillez consulter le manuel de Microsoft Windows pour de plus amples informations sur la copie de fichiers dans un répertoire.

GipAmp peut aussi afficher les fichiers mp3 que vous avez dans un dossier en créant un raccourci et en le plaçant dans le dossier 'Musique' du répertoire de Beach Life. Si vous avez par exemple des fichiers mp3 dans votre dossier 'Ma musique', créez un raccourci vers ce dossier et placez-le dans \Beach Life\Musique (de la même manière que pour un fichier mp3). GipAmp affiche alors tous les mp3s présents dans ce dossier, ainsi que les morceaux par défaut du répertoire Beach Life\Musique.

*Remarque : GipAmp n'affiche pas les mp3 contenus dans les sous-dossiers du dossier vers lequel vous avez créé un raccourci.* 

Une fois que les fichiers mp3 sont placés dans le répertoire, ils s'affichent dans le navigateur mp3 du jeu. Vous pouvez les manipuler comme la bande-son originale. Les mp3 n'apparaissent que si ce sont des fichiers mp3 authentiques et qu'ils sont placés dans le bon dossier.

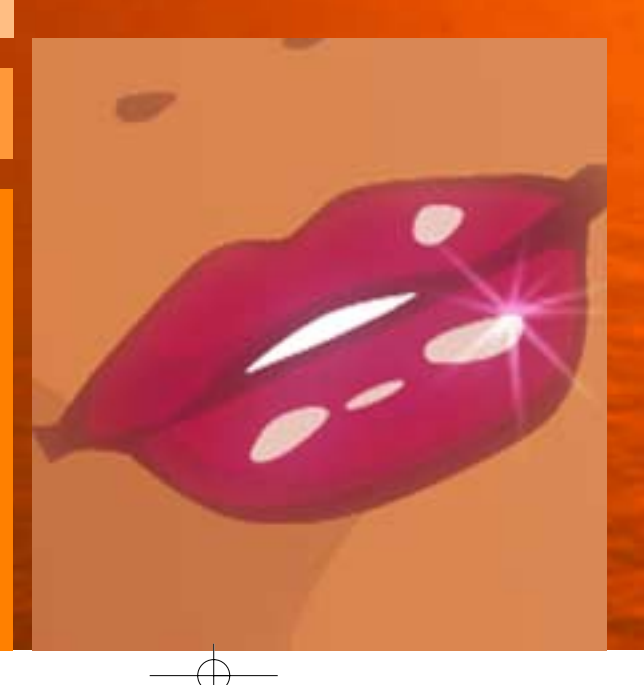

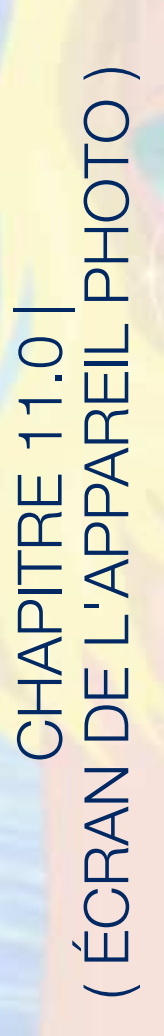

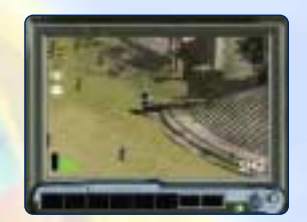

Avec l'appareil photo, vous prenez des photos de vos moments préférés tout en jouant à Beach Life. Les photos sont enregistrées au format JPEG dans le dossier des photos du répertoire de Beach Life. A l'instar de tout fichier JPEG vous pouvez imprimer vos photos, les envoyer par email à un ami, bref en faire ce que vous voulez ! Vous devez posséder un logiciel capable d'afficher les fichiers au format JPEG pour tout ce qui précède (veuillez consulter votre documentation de Windows pour de plus amples informations sur l'affichage, l'impression et l'envoi par email de fichiers JPEG).

Selon la résolution de votre écran, vous ne pouvez prendre qu'un nombre limité de photos à la fois. Ces photos sont sauvegardées au format JPEG dans le dossier appelé 'Photos' du répertoire de Beach Life. Si vous avez installé Beach Life dans le répertoire par défaut, vous trouvez vos photos dans le dossier C:\Programmes \Eidos Interactive\Beach Life\Photos\

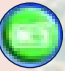

Pour ouvrir ou fermer l'appareil photo, cliquez sur le bouton 'Photo' de l'interface.

Vous pouvez déplacer l'appareil photo de la même façon que vous contrôlez la vue dans Beach Life.

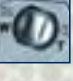

Cliquez sur ce bouton pour faire des zooms avant et arrière. Le 'T' permet de faire une moitié de zoom vers l'avant. Le 'W' une moitié de zoom vers l'arrière.

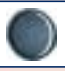

Cliquez sur ce bouton pour prendre une photo. Toutes les photos que vous prenez s'affichent en bas de l'écran de l'appareil photo sur la 'pellicule'.

ANNEXE A | ( BÂTIMENTS )

**JANA** 

*Hôtel*

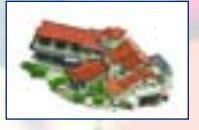

Pièce maîtresse par excellence, l'hôtel abrite, en plus des appartements luxueux, une réception et une partie réservée à l'administration. L'hôtel est livré d'une seule pièce avec le club de vacances, vous ne pouvez pas en construire. Il fonctionne 24h/24 et sa capacité d'accueil est

de 100 clients au maximum. Les hôtels sont toujours signalés sur les cartes et ne peuvent être ni construits, ni démolis.

#### *Chantier*

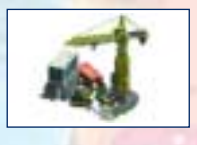

Chacune des îles de Beach Life est équipée d'un chantier sans lequel il est impossible de construire de nouveaux bâtiments. Malgré leur situation au centre du complexe, les chantiers ne sont ni calmes, ni propres, ni agréables à la vue. Tout le matériel et l'équipement

nécessaires à la maintenance du complexe y sont stockés. Un chantier emploie au maximum 6 ouvriers débordants d'enthousiasme. Les chantiers sont toujours signalés sur les cartes et ne peuvent être ni construits, ni démolis.

# *Bureau des doléances*

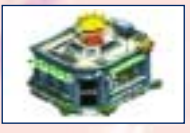

Les gens viennent ici pour se plaindre. Ils arrivent en masse autour du kiosque et vocifèrent leur dédain envers votre complexe. Il y a un bureau des doléances sur chaque carte et ces bureaux ne peuvent être ni construits, ni démolis.

# L'HÔTEL ET SES ANNEXES

*Générateur*

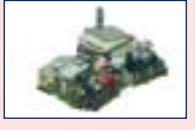

En dépit de leur aspect et de leur petite taille, ces générateurs sont ce qui se fait de mieux en la matière. Ne vous fiez donc pas aux apparences, car ils fournissent une quantité énorme d'électricité. Si votre complexe s'agrandit, vous devrez certainement faire construire des

générateurs supplémentaires pour faire face aux besoins croissants de la clientèle en électricité. Chaque générateur génère 7500 unités.

# *Station d'épuration*

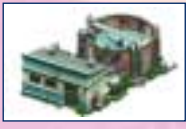

financièrement, il est bon d'installer une station d 'épuration dans votre complexe. Ce n'est pas obligatoire mais cela fait des miracles sur l'approvisionnement en eau, qui est souvent de qualité médiocre et peut même faire du tort aux

Si vous pouvez vous le permettre

intestins de vos clients.

En outre, si votre complexe est en proie à une intoxication alimentaire et qu'une station d'épuration est en place, le rétablissement des clients sera plus rapide.

Différente du chalet moyen de bord de mer. Augmentez la capacité d'accueil de votre complexe grâce à ces annexes, qui présentent un

confort équivalent à celui des appartements de l'hôtel.

*Annexe*

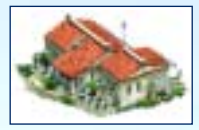

#### *Poste de premier secours*

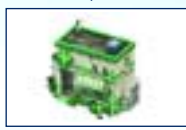

Aussi sûr que soit votre complexe, il arrive toujours des accidents de temps en temps. Et quand c'est malheureusement le cas, vos clients veulent une aide rapide et efficace. C'est justement ce qu'ils trouvent dans ce poste de premiers secours très bien équipé qui emploie une infirmière diplômée.

#### *Toilettes*

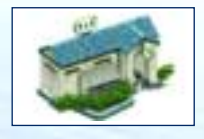

Ce n'est pas vraiment l'endroit le plus fascinant de votre complexe, mais certainement l'un des plus vitaux. Les équipements sanitaires ont un rôle essentiel quant à la satisfaction des clients. S'ils n'ont nulle part où assouvir leurs besoins naturels, ils se trouveront dans l'obligation d'uriner sur place, ce qui n'est évidemment pas chouette à voir pour les autres clients.

#### *Chalet des Gentils Organisateurs*

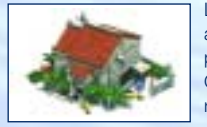

Les G.O. sont essentiels au bon fonctionnement de votre hôtel. Ils animent, aident et conseillent les clients à tout propos. Vous ne pouvez pas embaucher de G.O. si vous n'avez pas de chalet pour les héberger. Chaque chalet peut accueillir jusqu'à cinq G.O., qui ont tous tendance à rester à proximité de leur logement. Placez-les donc au bon endroit !

# *Baraque des femmes de ménage*

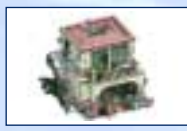

Les femmes de ménage représentent, au sein du complexe, votre seule arme contre les détritus et autres immondices. Chaque fois que vous construisez une baraque, elle vous parvient avec une femme de ménage, elle-même équipée de tous ses ustensiles de ménage. Vous pouvez embaucher et loger un maximum de cinq femmes de ménage par baraque.

# *Poste de sécurité*

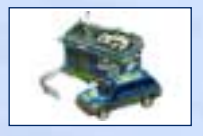

Si vous servez trop à boire à un client, il devient bagarreur. La plupart des clients s'endorment quand ils sont saôuls, mais certains sont plus enclins à faire du grabuge. Une présence discrète est toujours une bonne initiative quand il s'agit de maintenir l'ordre. Chaque poste dispose d'un agent de sécurité, prêt à patrouiller votre complexe, à apporter une solution à tout problème et, plus généralement, à prendre un air menaçant.

# *Atelier des mécaniciens*

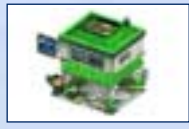

L'usage intempestif, l'usure et le vandalisme ont tous la même signification pour vos bâtiments. Ils les dégradent. Vous avez alors besoin de mécaniciens compétents afin de garder intacts les charmes de votre complexe. Chaque atelier peut héberger un maximum de cinq mécaniciens. Chaque atelier construit contient un mécanicien toujours prêt à rendre service.

ANNEXE A | ( BÂTIMENTS )

**Z<br>A<br>A** 

<sup>רן</sup>

50

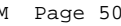

#### *Supermarché*

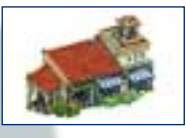

Le supermarché vend toute une gamme de produits essentiels, mais deux articles sont particulièrement prisés par vos clients, l'écran solaire et l'aspirine. Les clients consomment des tonnes de l'un ou l'autre, selon leur activité : plus ils boivent, plus ils ont besoin d'aspirine

au réveil et plus ils s'exposent au soleil, plus ils se tartinent d'écran solaire.

#### *Magasin de souvenirs*

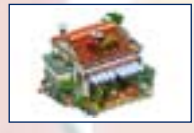

Le magasin de souvenirs est là pour satisfaire le désir des clients de rapporter un petit quelque chose de leurs vacances. Toute une gamme de produits de qualité signés Beach Life y sont proposés à la vente : des T-shirts, des tasses ou encore ce genre de stylos qui, une fois

renversés, révèlent certaines parties de l'anatomie…

# *Tour de surveillance*

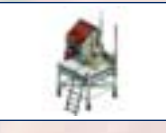

La tour de surveillance est livrée toute prête et dotée d'un maître nageur déterminé à sauver des vies et à faire le beau le long de la plage. La tour de surveillance est un bâtiment indispensable quand il s'agit de secourir quelqu'un. Chaque tour a un rayon d'efficacité

dans lequel le maître nageur est le plus efficace. Il a la capacité de sortir de ce périmètre, mais cela met inutilement vos clients en danger. Construisez-en donc plein !

# LA RESTAURATION

*Bar de la piscine*

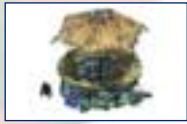

Un peu plus chic que le bar de la plage, ce bar a été conçu pour être placé à côté de la piscine. Il permet ainsi à vos clients de se saouler sans toutefois trop s'éloigner de la piscine.

#### *Bar à thème 1*

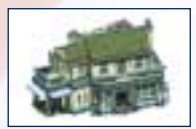

Ringard, très ringard. Mais bon, on y sert de l'alcool, donc ça va. Ils servent même de véritables pintes, comme dans un pub anglais, au grand bonheur des clients ayant le mal du pays.

# *Bar à thème 2*

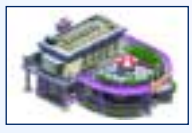

Des néons, des sièges en plastique, le voilà tel que l'on vous le livre. Et vos clients l 'adorent.

*Bar de la plage*

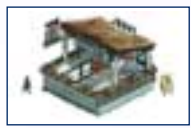

Peut-on rêver mieux ? Pouvoir, au milieu de nulle part, griller au soleil tout en picolant ! Ce bar est fourni avec une personne en petite tenue, chargée du service. Plusieurs types de bières sont ici à disposition de vos clients assoiffés.

# *Barbecue de la plage*

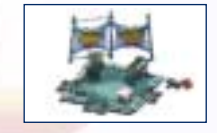

Un vrai festin ! On vend ici, et toute la journée, des hamburgers de qualité, cuits au grill. Rien à voir avec les sales hamburgers tout gras vendus dans les cafés.

*Café 1*

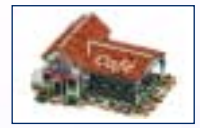

Spécialisé dans les casse-croûtes et les fritures, il convient aux clients qui préfèrent être assis pour manger. C'est l'un des lieux les plus prisés quand il pleut. Attention, les cafés sont fermés en soirée.

*Café 2*

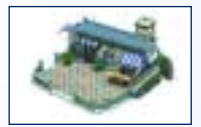

Similaire au Café 1, si ce n'est que celui-là offre une gamme plus importante de casse-croûtes dans une ambiance plus attrayante. L'endroit idéal pour dessoûler.

*Restaurant 1* 

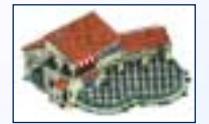

Ce restaurant typiquement méditerranéen, avec ses voûtes, ses poutres apparentes et son sol en carrelage, répond aux attentes des palais les plus fins, ce qui vous autorise à prétendre être un peu plus civilisé que les autres clients.

*Restaurant 2*

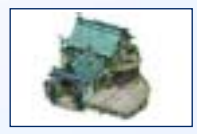

Similaire au Restaurant 1, mais en plus grand et avec des produits encore meilleurs. Voilà l'endroit idéal pour impressionner une dame. Attention, les restaurants sont fermés pendant la journée.

*Stand de glaces*

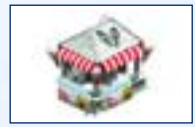

Des glaces à toute heure pour une sensation de fraîcheur. L'idéal pour rafraîchir les corps échaudés.

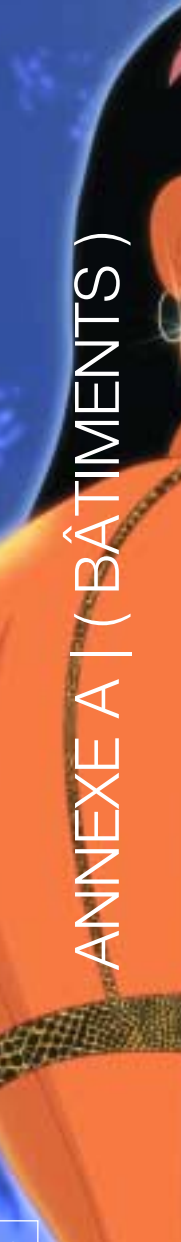

#### *Stand de boissons*

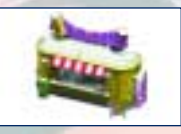

# Aussi incroyable que cela puisse paraître, il est exact que ce stand ne propose que des boissons non alcoolisées.

# *Stand de hamburger*

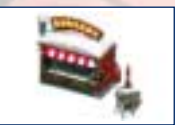

Ici, on utilise du gras, encore du gras, du ketchup et des oignons afin de masquer savamment la qualité particulièrement médiocre des sandwiches de ce stand. De toute façon, tout le monde en raffole, alors…

#### *Discothèque à thème 1*

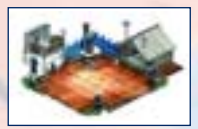

Ohé du navire ! Aaaallez les gars ! Sur fond de pirates et de mers houleuses, cette discothèque ouvre tard le soir, prête à accueillir les clients venant faire quelques pas sur la piste, impressionner les gens du coin par leurs chorégraphies et surtout essayer de rentrer

accompagnés.

# *Discothèque à thème 2*

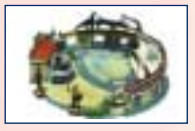

Celle-ci est une vraie boîte, pour les vrais fêtards. Timides s'abstenir. Elle ne convient pas non plus à ceux qui veulent juste boire quelques bières et draguer les filles. La discothèque à thème 2 attire une clientèle plus branchée et plus chic que cela, des gens prêts à danser

jusqu'au petit matin sur des rythmes endiablés sans jamais perdre la face.

*Bar à cocktails*

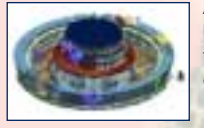

Amour à la plage, Lamborghini tape-à-l'œil et bustes huileux…sans parler des cocktails fantastiques que vous pouvez trouver ici ! Voilà de quoi impressionner les filles.

# LOISIRS ET ACTIVITÉS *Magasin de location de plage*

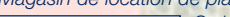

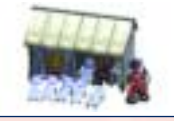

Ce bâtiment ne peut être situé que sur ou près de la plage. Est entreposé ici tout l'équipement de plage mis gratuitement à disposition des clients du complexe. Ne peut être construit que sur la plage.

Essentielle à tout complexe digne de ce nom, c'est toujours l'une des infrastructures préférées des clients. Ils peuvent s'exposer au soleil, nager ou se reposer au bord de l'eau. Tranquillement installés sur leurs chaises longues, les clients peuvent écouter le clapotis de l'eau sans avoir à arpenter la plage et à se mettre du sable plein les tongs. La piscine est éclairée la nuit de sorte que les ivrognes peuvent être facilement repérés.

*Piscine*

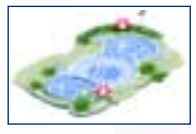

*Jacuzzi*

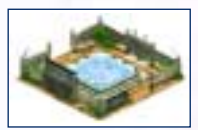

Qu'il soit seul ou proche de la piscine, le jacuzzi est un endroit particulièrement apprécié par les couples ou les futurs couples. Il présente, assez classiquement, un dispositif de remous et une température constante qui lui confère son côté sexy. Il permet également

d'éviter la gêne causée par des flatulences intempestives.

*Parc aquatique*

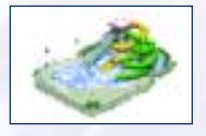

Passons aux choses sérieuses. De grands toboggans en spirale qui propulsent vos clients à tombeau ouvert jusqu'à un bassin en contrebas. Ceux qui oseront tenter le 'Trou Noir' en ressortiront en héros.

# *Magasin de location de matériel de plage*

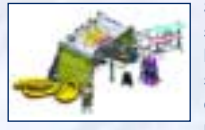

Si vos clients sont en quête d'un peu plus d'aventure ou s'ils veulent simplement s'évader un temps de leur couple, alors le magasin de location de matériel de plage est l'endroit qu'il leur faut. Ils peuvent alors se doter d'un tuba et s'émerveiller à la vue des barrières de corail. 'Oooh' et 'aaah' garantis, du moins jusqu'à ce qu'ils se rendent compte qu'ils ne peuvent pas aller au-delà d'une dizaine de centimètres en dessous de la

surface. Ce magasin ne peut être construit que sur la plage.

#### *Bateau de croisière*

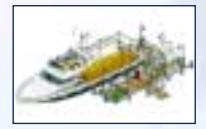

Le bateau de croisière est amarré, mais c'est la dernière chance pour les amateurs de discothèques qui n'en ont jamais assez. Soyez attentif à sa sirène ou vous finirez complètement bourrés. Vos clients vont adorer l'impression de danser sur la mer.

# *Discothèque de la plage*

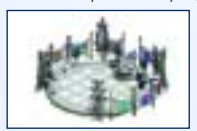

Deux platines et un micro, voilà tout le matériel nécessaire pour réchauffer ces longues nuits passées dehors. Laissez vos clients se relaxer au son d'une musique planante dans une ambiance décontractée. Cette discothèque ne peut être construite que sur la plage.

ANNEXE A | ( BÂTIMENTS )

ANNEXE A | (BÂTIMEN

#### *Scène de la plage*

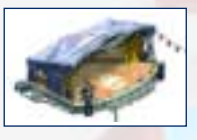

Cette scène n'a l'air de rien à la voir, et pourtant cette petite merveille est sûrement le secret le mieux gardé de votre complexe. Elle propose régulièrement les animations planifiées par le directeur du complexe, en l'occurrence vous. Du cabaret, des défilés, des concerts d'artistes

(qui ont plus l'air de s'étrangler que de chanter) et, pour finir, l'animation préférée de tous, le fameux concours de T-shirts mouillés. Cette scène ne peut être construite que sur la plage.

# *Douches de la plage*

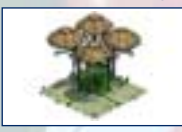

Les douches vous permettent de vous nettoyer bien sûr, mais surtout de vous rafraîchir après une dure journée sous le soleil. Toujours aussi attirante pour les touristes, la douche de plage ne peut être construite que sur la plage.

# *Magasin de location de jet-skis*

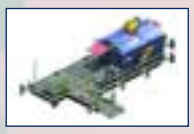

Ce magasin comprend trois jet-skis et un moniteur. La location pour une seule personne ne dure généralement pas longtemps, pas plus qu'il n'en faut au client pour regagner la jetée et raconter à tous ses amis le moment extraordinaire que c'était et la vitesse, proche

de celle de la lumière, à laquelle il allait.

# *Magasin de location de planches à voile*

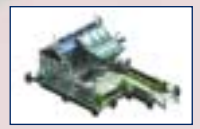

Ce magasin est fourni avec 6 planches, 6 voiles et un moniteur en combinaison de plongée. Les clients peuvent louer les planches pour une durée limitée, puis ils les rendent sur la jetée. Cela leur permet de vérifier qu'ils sont complètement incapables de faire de la planche à voile.

# *Salle d'arcade*

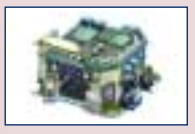

Ping. Bang. Boom. Coincé dans un espace temps ! Cet endroit offre frissons et chutes, propres aux jeux démodés qui ont bercé votre enfance, tout en vous rappelant qu'ils n'étaient carrément pas terribles. C'est, lorsqu'il pleut, l'activité idéale pour ceux qui ont eu leur dose

de strings et de soleil pour la journée.

*Casino*

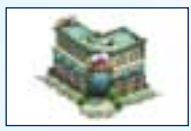

Tout le monde aime les jeux d'argent de temps en temps, voilà donc le lieu où cela est possible pour vos clients. Passez la monnaie !

# *Magasin de location de hors-bord*

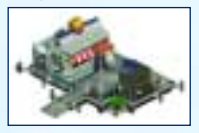

L'arme suprême du frimeur ! Si vos clients veulent impressionner les minettes, ils peuvent louer un hors-bord pour leur faire croire qu'ils sont plein aux as. Doté de deux moteurs ultra puissants, ce bateau est en location pour une courte durée, et doit être ramené sur la jetée. Il convient parfaitement au genre de clients qui ont peur d'être ridicule avec des tongs aux pieds.

# *Magasin de location de pédalos*

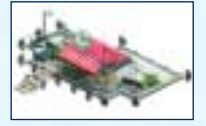

Ils sont incontestablement lents et tristes à mourir, et ils réclament en plus un effort soutenu. Et pourtant les gens les adorent ! Trois de ces fabuleux engins sont fournis avec leur traditionnel moniteur.

# *Parties de pêche*

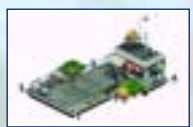

Ce bateau est moderne et rapide, avec un équipement de pêche à la ligne dernier cri. Laissez vos clients se relaxer sous le soleil tout en essayant de remonter un marlin. Le bateau est fourni avec Colomb, son capitaine.

Page h

Touche<br>Touche

ANNEXE B<br>(RACCOURCIS CLAVIER ET COMMANDES) ( RACCOURCIS CLAVIER ET COMMANDES ) ANNEXE B |

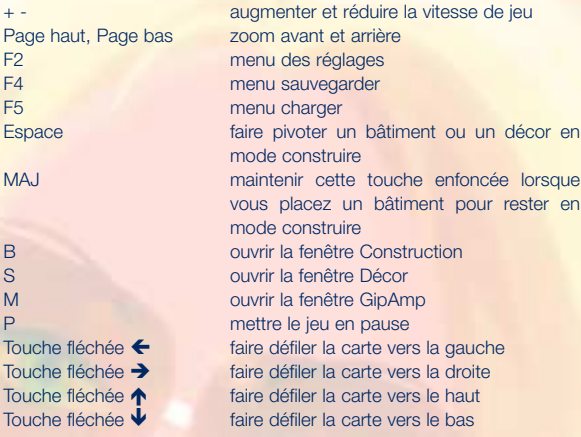

pour rester en

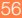

# CREDITS DE DEEP RED

Conception du jeu Ian Livingstone Steve Beverley

# Responsable projet Paul Howarth

Steve Beverley

# Programmation

Mark Gipson Brad Cooper Jan Richardson Stephen Taylor

# **Graphismes**

Steve Abrahart Yi-mei Lin Richard Spence Kenny Lacey Malcolm Reed Jon Law

# Graphismes conceptuels Sarah How Jon Law

Effets sonores Jon Law

Voix Jon Law **Jill Owens and Kerry Owens** 

# Contrôle qualité Lewis Mills Jon Law

# Un grand merci à

Phil Bak, Marcel Simons, Clive Robert, Jan Ancsell, Paul Rewrie, Lothar Zhou, Uzma Khalid, Rad Game Tools, Intel, Olympus Optical Co. Ltd, Hawaiian Tropic, Eidos

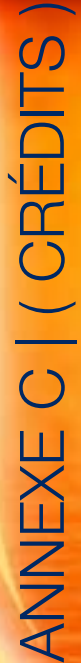

BEACHLIFE MANUAL-FRE  $4/3/03$  10:14 AM Page 58

ANNEXE C | ( CRÉDITS ) ANNEXE C | (CREDITS

58

# CREDITS DE EIDOS

Producteur exécutif Ed Bainbridge Producteur Nick Bridger Responsable CQ Chris Rowley Superviseur CQ John Ree Coordinateur du test Tyrone O'Neill Testeurs Julie Payne

**Coordinateur MC** Jason Walker Ingénieur mastering Phil Spencer Ingénieurs compatibilité Ray Mullen

Responsable groupe de **localisation Flavia Timiani** Responsable localisation Alex Bush Allemagne Sören Winterfeldt **France** Guillaume Mahouin Italie Emanuele Schihlone - Project Synthesis Espagne Mauro Bosseti – Project Synthesis Pologne Piotr Budny Maciej Prasek – Cenega Responsable CQ localisation Marco Vernetti **Testeur principal localisation** Joaquin Garcia Testeurs localisation Maike Köhler

Byung-Joon Samuel Kil Responsable marketing Nick Segger Design and Illustration **Andy Cockell** Relations publiques Mark Allen Rédaction du manuel (avec amour) Nick Bridger Design du manuel **A Creative Experience** 

Carl Lovett Enitan Jacobs Sara Dodd Richard Dunham Richard Acherki Andy Nicholas

Gordon Gram Scott Sutherland

Arnaud Messager Mickaël Pesquet Matthieu Chollet Daniel Castro Antonio Failla Dario Scimone Stefano Citi Mona Spielmann

EIDOS US VP des opérations **VP** des opérations

Producteur Clayton Palma Responsable CQ Brian King Testeur principal Ralph Ortiz Analystes CQ Anthony Constantino Nevin Chou Henry Perez Brian Falls Ryan Natale Shelly Porter Vice-président marketing Paul Baldwin Directeur marketing Chip Blundell Responsable produit Renee Pletka Relations publiques Michelle Seebach Kjell Vistad Denny Chiu

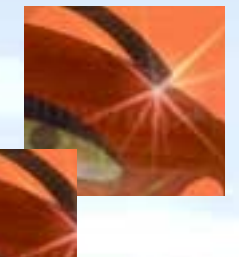

# BANDE-SON NUIT

Penn + Chus "From Madrid with Love" Ecrit et produit par Chus L. Esteban et David Penn Contrôle publication et copyright 2001 Red Melon Records, San Francisco

# "I Like It Funky"

Ecrit par : Milford, Bracewell et Syd Dale Sample par : I Like It Funky contient des éléments de Disco-Tek par Syd Dale pour Amphonic Music. Produit par : The Angry Mexican Dj's. Mixé par : The Angry Mexican Dj's Publié par Amphonic Music et contrôle publication. Palm Pictures c 2001

Bent "Always" (Ashley Beedle's Mahavishnu Remix) "Always" par Ernesto Lecuona/Kim Gannon c1942 Southern Music Pub. Co. Inc. avec l'autorisation de Latin-American Music Pub. Co. Ltd. Londres

Ashley Beedle's Mahavishnu Remix: Remix et production additionnelle par Ashley Beedle. Programmé par James Brown et Ashley Beedle. Invité spécial : Keyboards and Korg. Programmation cordes : Pete Z. ingénierie de James Brown.

(P) 1999 Sport/Ministry of Sound Recordings Ltd. © 2000 Sport/Ministry of Sound Recordings Ltd.

# Afro Medusa "Pasilda"

interprété par AFRO MEDUSA écrit par Bennett/Cole/Fructuoso publié par Reverb Music Ltd/Warner Chappell licence de Ministry of Sound Recordings

Laurent Garnier "Man with the Red Face" isrc N° FR V22 99 00078 Ecrit et produit par Laurent GARNIER au Wake Up Lab around Paris. Mixé par Laurent Garnier et Laurent Collat. Sound Conçu par Laurent Collat. Basic Groove Publishing. www.laurentgarnier.com P& C 2000 F COMMUNICATIONS Extrait de l'album "Unreasonable Behaviour"

Alexkid "Esmeralda"(Meet You At The Fun Fair) isrc N° FR V22 01 00045 Ecriture, programmation ou beats, samples ou Fender Rhodes, claviers ou guitare et basse sur chaque chanson : Alexis Mauri. Guitare Wah : Stéfane Goldman Fender Rhodes : ReadyMade Basse électrique : Michel Sanchez Percussions : Ivo Abadi Publié par Taktic music. www.alexkid.com P& C 2001 F COMMUNICATIONS Extrait de l'album "Bienvenida"

*Bande-son nuit fournie par Couchlife Limited.*

APPENDIX C | ( CREDITS ) PENDIX C | (CREDITS

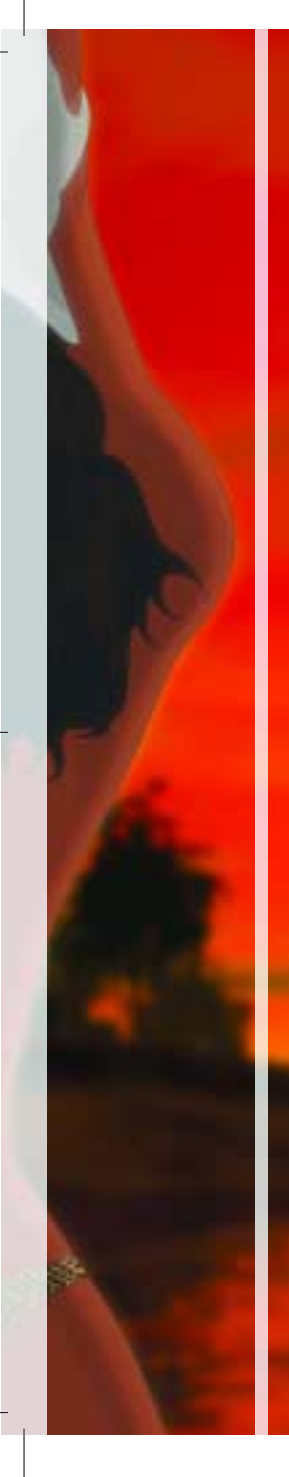

# BANDE-SON JOURNÉE

Fenomenon "Pacific Memories" Copyright et publication ; Oceanlab Recordings. Ecrit et interprété par Hobie Rosenberg et Kay Brets Guitare : Andy Hana Enregistré au Oceanlab Studio, Stavanger, Norway.

#### Fenomenon "Picturebook"

Copyright Oceanlab Recordings Ecrit, interprété et produit par Kay Brets et Hobie Rosenberg Horn by Leonard Chaparian Piano additionnel par Trond Tellefsen Enregistré au Oceanlab, Stavanger, Norway

## "Face The Waves (Instrumental)"

Ecrit par Ian Dark, Stephen Manley, Mark Tayler Publié par Zomba Music Publishers Ltd Interprété par Crustation Avec l'aimable autorisation de Zomba Records Ltd

### "Flame (Instrumental)"

Ecrit par Ian Dark, Stephen Manley, Mark Tayler Publié par Zomba Music Publishers Ltd Interprété par Crustation Avec l'aimable autorisation de Zomba Records Ltd

#### "Hombre"

Ecrit par Julius Waters, Mark Blackburn Publié par Zomba Music Publishers Ltd Interprété par Kinobe Avec l'aimable autorisation de Zomba Records Ltd

### "Bopalong"

Ecrit par Julius Waters, Mark Blackburn Publié par Zomba Music Publishers Ltd Interprété par Kinobe Avec l'aimable autorisation de Zomba Records Ltd *Bande-son journée fournie par Nick Bridger*

#### Remerciements spéciaux

Andrew Wedsley, Graeme Monk, David Hill @ Nuphonic, Sergio Pimentel @ Couch Life, Richard Kirsten @ Zomba Music, Lucy Kaulback, Charlotte Osbourne, Jason Walker, Andy Norman (for his moment of wit), Mark Cluer, Kay Brets @ Oceanlab Recordings et Lee Briggs.

Utilise Miles Sound System. Copyright © 1991-2002 par RAD Game Tools, Inc.

bonjour, bonne journée et bonne nuit.  $\sim$ la fin.

ASSISTANCE TECHNIQUE SISTANCE TECHNIQUI En cas de besoin, n'hésitez pas à nous contacter après avoir lu le fichier Lisezmoi. Afin de faciliter le travail de nos techniciens, appelez à proximité de votre ordinateur avec les informations suivantes : type de machine (nom, microprocesseur...), mémoire vive (RAM), marque, type de lecteur CD-ROM, de carte graphique et de carte-son. N'oubliez pas de fournir le titre, la version du jeu ainsi que la description détaillée du problème rencontré.

Il est également utile de préparer un fichier de diagnostic avant de nous appeler, à l'aide du programme "DXDiag". Voici la marche à suivre :

- Cliquer sur Démarrer
- Cliquer sur Exécuter
- Saisir dxdiag
- Cliquer sur OK
- Cliquer sur Enregistrer toutes les informations et sauvegardez le fichier sur votre ordinateur.

Lors de votre appel au service d'Assistance technique, tenez à disposition une sortie papier de ce fichier ou ouvrez-le à l'écran. Si vous envoyez une question par e-mail, joignez ce fichier à votre message.

#### *CONCOURS, ASTUCE ET SOLUTIONS*

Vous avez besoin d'une assistance technique sur un jeu Eidos Interactive ? Vous êtes bloqué, vous cherchez une astuce pour un jeu Eidos Interactive ? Consultez nos fiches techniques, les solutions, ainsi que toutes les astuces

de vos jeux préférés grâce à nos services d'assistance automatisée : Notez que si vous ne trouvez pas de solution à votre problème, vous pouvez aussi contacter directement notre hotline technique : 08 25 08 90 77

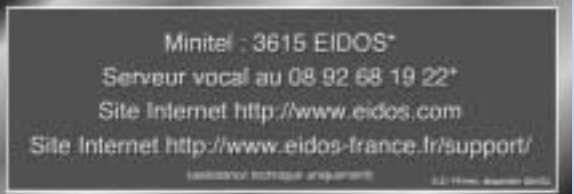

horaires d'ouverture : du lundi au vendredi de 10h à 19h, le samedi de 10h à 18h NOS TECHNICIENS NE POURRONT PAS REPONDRE AUX QUESTIONS RELATIVES AUX SOLUTIONS OU ASTUCES CONCERNANT NOS JEUX. \*0,34 €/min, disponible 24h/24 (France uniquement)

Vous pouvez de même trouver réponse à vos questions sur l'un des sites Internet suivants :

3DFX : www.3dfx.com 3D labs : www.3dlabs.com ATI Technologies : www.atitech.com Creative Labs : www.creaf.com Diamond Multimedia : www.diamondmm.com Hercules : www.hercules.com Matrox : www.matrox.com nVIDIA : www.nvidia.com PowerVR : www.powervr.com Rendition : www.rendition.com S3 : www.diamondmm.com STB : www.stb.com Terratec : www.terratec.net

EIDOS Interactive met régulièrement à jour les liens vers les sites Internet des principaux fabricants de cartes graphique et son, où vous pourrez vraisemblablement trouver les dernières versions des pilotes de vos cartes. Ces pages Internet d'Eidos se trouvent à l'adresse suivante :

cartes graphiques http://www1.eidos-france.fr/support/drivers.html?dvtyid=1 cartes-son http://www1.eidos-france.fr/support/drivers.html?dvtyid=2 BEACHLIFE MANUAL-FRE  $4/3/03$  10:14 AM Page 63

Eidos Interactive Ltd se réserve le droit d'apporter des modifications et des améliorations au présent produit à tout moment sans notification.

Eidos Interactive Ltd garantit à l'acheteur original du présent produit que le support physique sur lequel le programme du présent produit est enregistré sera exempt de défauts matériels et de fabrication dans des conditions normales d'utilisation pour une période de quatre-vingt dix jours (90) à compter de la date d'achat. L'entière responsabilité de Eidos Interactive Ltd dans le cadre de la garantie limitée définie ci-dessus sera soumise à sa seule décision de réparer ou de remplacer sans frais le produit, à condition que vous le retourniez dans son emballage d'origine au point de vente accompagné d'une photocopie du ticket de caisse.

Cette garantie ne s'applique pas à l'usure normale. Cette garantie ne s'appliquera pas et sera invalide au cas où le défaut du produit résulterait d'un usage abusif ou déraisonnable, d'un mauvais traitement ou d'un manque de soins.

# CETTE GARANTIE LIMITEE N'AFFECTE EN AUCUN CAS VOS DROITS STATUTAIRES

A L'EXCEPTION DE LA GARANTIE LIMITEE DECRITE CI-DESSUS, LE PRESENT PRODUIT EST FOURNI "EN TANT QUE TEL" ET SANS GARANTIE D'AUCUNE SORTE. EIDOS INTERACTIVE LTD REJETTE EN OUTRE, DANS LE CADRE MAXIMUM AUTORISE PAR LA LOI, TOUTE GARANTIE (INCLUANT LES GARANTIES SANS LIMITATION, SOUS-ENTENDUES PAR LA LOI, LES REGLEMENTS, LES COUTUMES OU AUTRE) RELATIVE A LA COMMERCIALISATION, A LA QUALITE SATISFAISANTE, ET/OU A L'ADEQUATION A UN OBJET PARTICULIER CONCERNANT LE PRODUIT.

EIDOS INTERACTIVE LTD DECLINE, DANS LE CADRE MAXIMUM AUTORISE PAR LA LOI, TOUTE RESPONSABILITE QUANT AUX DOMMAGES DIRECTS, INDIRECTS, CONSEQUENTIELS, ACCIDENTELS ET/OU DOMMAGES ET INTERETS, DEGATS, COUTS, PLAINTES OU DEPENSES SUBIS OU ENCOURUS PAR VOUS COMME LE RESULTAT DE L'UTILISATION OU DE LA TENTATIVE D'UTILISATION QUE VOUS AVEZ PU FAIRE DU PRESENT PRODUIT.

LES CAS D'EXCLUSIONS MENTIONNES CI-DESSUS NE S'APPLIQUENT EN AUCUN CAS A LA RESPONSABILITE RELATIVE A LA NEGLIGENCE POUR DES CAS DE DECES OU DE **BLESSURES** 

**GARANTIE LIMITEE** GARANTIE LIMITEE